**FLUKE.** 

# **TiS10, TiS20, TiS40, TiS45, TiS50, TiS55, TiS60, TiS65**

Performance Series Thermal Imagers

Mode d'emploi

July 2015 (French) © 2015 Fluke Corporation. All rights reserved. Specifications are subject to change without notice. All product names are trademarks of their respective companies.

#### **LIMITES DE GARANTIE ET DE RESPONSABILITE**

La société Fluke garantit l'absence de vices de matériaux et de fabrication de ses produits dans des conditions normales d'utilisation et d'entretien. La période de garantie est de 2 ans et prend effet à la date d'expédition. Les pièces, les réparations de produit et les services sont garantis pour un période de 90 jours. Cette garantie ne s'applique qu'à l'acheteur d'origine ou à l'utilisateur final s'il est client d'un distributeur agréé par Fluke, et ne s'applique pas aux fusibles, aux batteries/piles interchangeables ni à aucun produit qui, de l'avis de Fluke, a été malmené, modifié, négligé, contaminé ou endommagé par accident ou soumis à des conditions anormales d'utilisation et de manipulation. Fluke garantit que le logiciel fonctionnera en grande partie conformément à ses spécifications fonctionnelles pour une période de 90 jours et qu'il a été correctement enregistré sur des supports non défectueux. Fluke ne garantit pas que le logiciel ne contient pas d'erreurs ou qu'il fonctionne sans interruption.

Les distributeurs agréés par Fluke appliqueront cette garantie à des produits vendus à leurs clients neufs et qui n'ont pas servi mais ne sont pas autorisés à appliquer une garantie plus étendue ou différente au nom de Fluke. Le support de garantie est offert uniquement si le produit a été acquis par l'intermédiaire d'un point de vente agréé par Fluke ou bien si l'acheteur a payé le prix international applicable. Fluke se réserve le droit de facturer à l'acheteur les frais d'importation des pièces de réparation ou de remplacement si le produit acheté dans un pays a été expédié dans un autre pays pour y être réparé.

L'obligation de garantie de Fluke est limitée, au choix de Fluke, au remboursement du prix d'achat, ou à la réparation/remplacement gratuit d'un produit défectueux retourné dans le délai de garantie à un centre de service agréé par Fluke.

Pour avoir recours au service de la garantie, mettez-vous en rapport avec le centre de service agréé Fluke le plus proche pour recevoir les références d'autorisation de renvoi, ou envoyez le produit, accompagné d'une description du problème, port et assurance payés (franco lieu de destination), à ce centre de service. Fluke dégage toute responsabilité en cas de dégradations survenues au cours du transport. Après la réparation sous garantie, le produit sera retourné à l'acheteur, frais de port payés d'avance (franco lieu de destination). Si Fluke estime que le problème est le résultat d'une négligence, d'un traitement abusif, d'une contamination, d'une modification, d'un accident ou de conditions de fonctionnement ou de manipulation anormales, notamment de surtensions liées à une utilisation du produit en dehors des spécifications nominales, ou de l'usure normale des composants mécaniques, Fluke fournira un devis des frais de réparation et ne commencera la réparation qu'après en avoir reçu l'autorisation. Après la réparation, le produit sera retourné à l'acheteur, frais de port payés d'avance, et les frais de réparation et de transport lui seront facturés.

LA PRESENTE GARANTIE EST EXCLUSIVE ET TIENT LIEU DE TOUTES AUTRES GARANTIES, EXPLICITES OU IMPLICITES, Y COMPRIS, MAIS NON EXCLUSIVEMENT, TOUTE GARANTIE IMPLICITE QUANT A L'APTITUDE DU PRODUIT A ETRE COMMERCIALISE OU A ETRE APPLIQUE A UNE FIN OU A UN USAGE DETERMINE. FLUKE NE POURRA ETRE TENU RESPONSABLE D'AUCUN DOMMAGE PARTICULIER, INDIRECT, ACCIDENTEL OU CONSECUTIF, NI D'AUCUNS DEGATS OU PERTES, DE DONNEES NOTAMMENT, SUR UNE BASE CONTRACTUELLE, EXTRA-CONTRACTUELLE OU AUTRE.

Etant donné que certains pays ou états n'admettent pas les limitations d'une condition de garantie implicite, ou l'exclusion ou la limitation de dégâts accidentels ou consécutifs, il se peut que les limitations et les exclusions de cette garantie ne s'appliquent pas à chaque acheteur. Si une disposition quelconque de cette garantie est jugée non valide ou inapplicable par un tribunal ou un autre pouvoir décisionnel compétent, une telle décision n'affectera en rien la validité ou le caractère exécutoire de toute autre disposition.

> Fluke Corporation P.O. Box 9090 Everett, WA 98206-9090 U.S.A.

Fluke Europe B.V. P.O. Box 1186 5602 BD Eindhoven The Netherlands

11/99

Pour enregistrer votre produit en ligne, allez à http://register.fluke.com.

# Table des matières

#### **Titre**

# Page

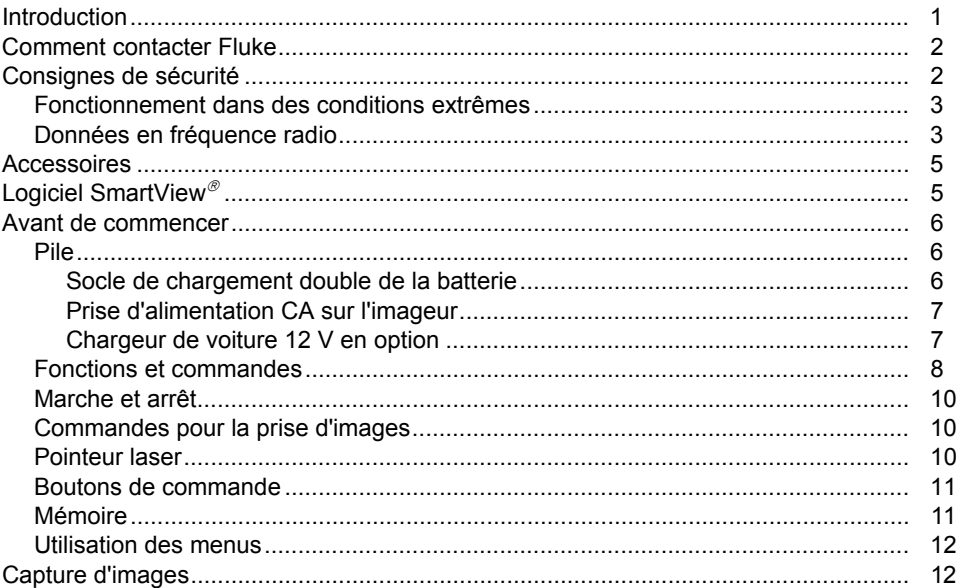

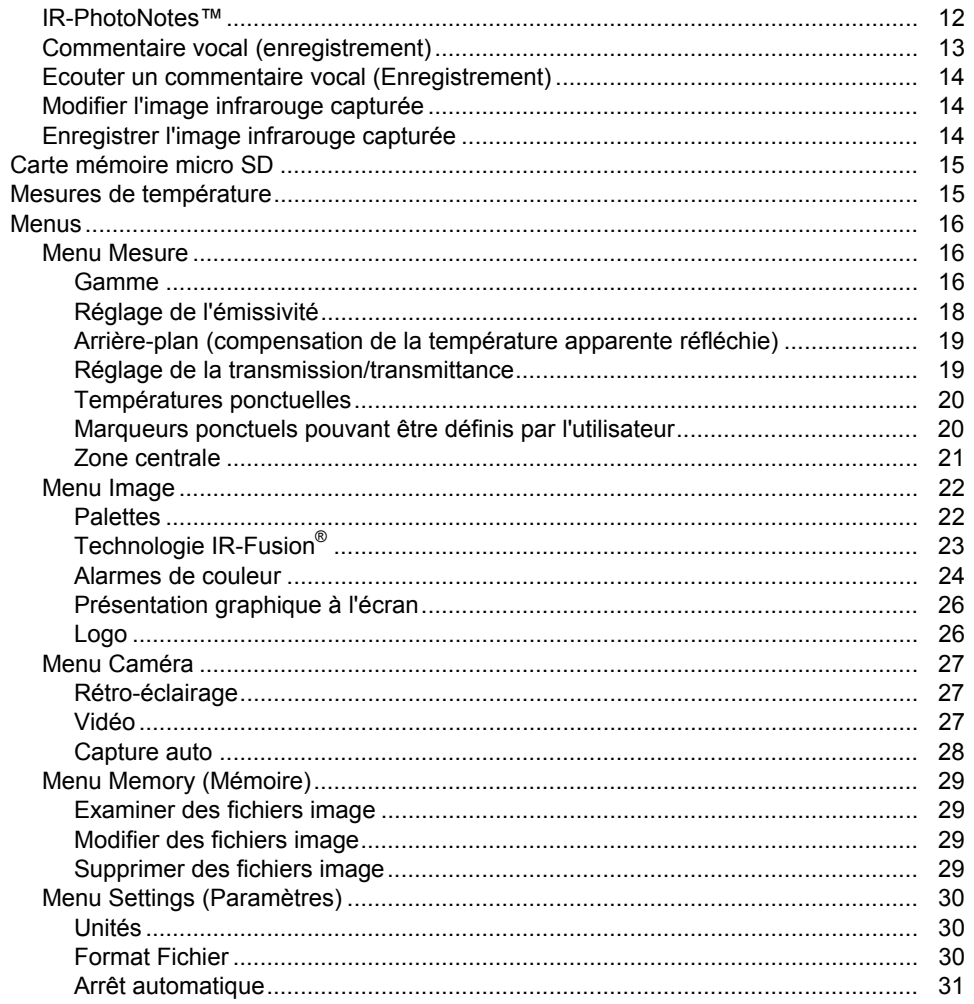

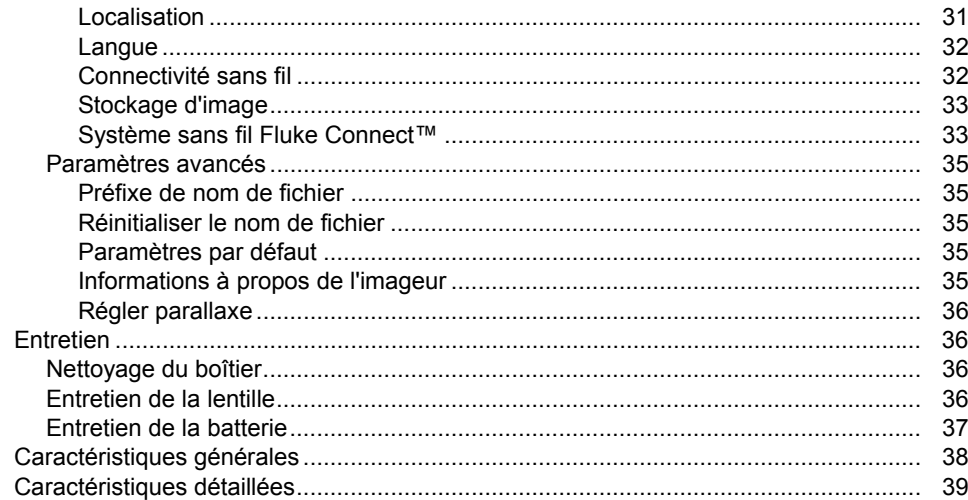

# Liste des tableaux

#### **Tableau Titre** Page  $1.$  $2.$  $3<sub>1</sub>$ 4. 5.

# Liste des figures

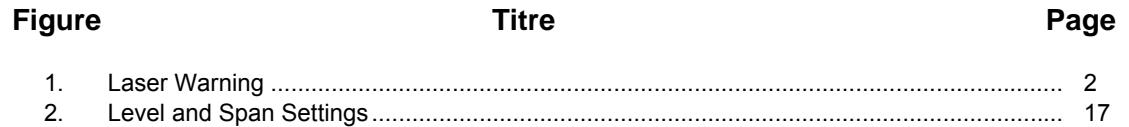

# <span id="page-10-0"></span>*Introduction*

Thermal Imager (le produit ou l'imageur) TiS10, TiS20, TiS40, TiS45, TiS50, TiS55, TiS60 et TiS65 de Fluke sont des caméras portables d'imagerie infrarouge adaptées à de nombreuses applications. Ces applications concernent notamment le dépannage d'équipement, la maintenance préventive et prédictive, la constitution de diagnostics et la recherche et le développement.

#### **Fonctionnalités de productivité**

- Commentaire vocal/lecture possible sur l'imageur (casque Bluetooth nécessaire)
- •IR-PhotoNotes™
- •Connectivité Fluke Connect™ / Wi-Fi
- •Diffusion de vidéo en continu

#### **Présentation des images**

• Palettes standard et Ultra Contrast™ (disponibilité variable selon le modèle)

#### **Technologie IR**-**Fusion ®**

- Visuel et infrarouge automatiquement alignés (ave ccorrection de parallaxe)
- •Image dans l'image infrarouge
- •Vue infrarouge plein écran
- •● Mode AutoBlend™
- •Vue plein écran
- • Alarmes de couleur (alarmes de température) pour température élevée et température basse sélectionnables par l'utilisateur (disponibilité variable selon le modèle)

# <span id="page-11-0"></span>*Comment contacter Fluke*

Pour contacter Fluke, composez l'un des numéros suivants :

- Etats-Unis : 1-800-760-4523
- Canada : 1-800-36-FLUKE (1-800-363-5853)
- Europe : +31 402-675-200
- Japon : +81-3-6714-3114
- Singapour : +65-6799-5566
- Partout dans le monde : +1-425-446-5500

Ou consultez le site Web de Fluke www.fluke.com.

Enregistrez votre appareil à l'adresse : http://register.fluke.com.

Pour afficher, imprimer ou télécharger le dernier additif du mode d'emploi, rendez-vous sur http://us.fluke.com/usen/support/manuals.

Pour télécharger le logiciel SmartView**®**, rendez-vous sur le site www.fluke.com/smartviewdownload.

Pour télécharger l'application Fluke Connect, rendez-vous sur iTunes ou Google Play et téléchargez Fluke Connect.

# *Consignes de sécurité*

Un **Avertissement** signale des situations et des actions dangereuses pour l'utilisateur. Une mise en garde **Attention** indique des situations et des actions qui peuvent endommager l'appareil ou l'équipement testé.

# **Avertissement**

**Pour éviter les troubles oculaires et les blessures :** 

- • **Ne pas regarder le laser. Ne pas pointer le laser directement sur une personne, un animal ou toute surface réfléchissante.**
- • **Ne pas ouvrir l'appareil. Le rayon laser présente un danger pour les yeux. Faire réparer votre appareil dans les centres techniques agréés uniquement.**

Vous trouverez d'autres avertissements relatifs au laser à l'intérieur du capuchon d'objectif. Reportez-vous à la figure 1.

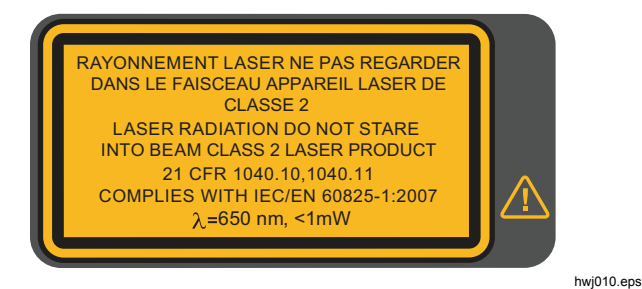

**Figure 1. Avertissement relatif au laser** 

#### **Avertissement**

<span id="page-12-0"></span>**Pour éviter toute lésion corporelle :** 

- **Avant toute utilisation, lire les consignes de sécurité.**
- •**Lire les instructions attentivement.**
- • **N'utiliser cet appareil que pour l'usage prévu, sans quoi la protection garantie par cet appareil pourrait être altérée.**
- **Afin de ne pas fausser les mesures, veiller à remplacer les piles lorsque le voyant de pile faible s'allume.**
- **Ne pas utiliser le produit s'il ne fonctionne pas correctement.**
- **Ne pas utiliser l'appareil s'il est endommagé.**
- • **Se reporter aux informations concernant l'émissivité pour connaître les températures réelles. Les objets réfléchissants présentent une température plus basse que celle affichée lors des mesures. Ces objets présentent un risque de brûlure.**
- • **Ne pas utiliser le produit à proximité d'un gaz explosif, de vapeurs, dans un environnement humide ou mouillé.**

#### **Attention**

**Pour éviter d'endommager la caméra, ne visez pas directement le soleil ni d'autres sources de lumière intense.** 

# *Fonctionnement dans des conditions extrêmes*

Le stockage et/ou le fonctionnement continu de l'imageur dans des conditions de température ambiante extrêmes peuvent entraîner une interruption provisoire du fonctionnement de l'appareil. Si cela se produit, laissez l'imageur se stabiliser (refroidir ou chauffer) avant la reprise du fonctionnement.

# *Données en fréquence radio*

L'imageur est fourni avec la radio désactivée. Voir la section *Connectivité sans fil* pour obtenir des instructions sur la manière d'activer la radio. Voir la section *Informations à propos de l'imageur* pour obtenir des instructions sur la façon d'accéder aux copies numériques des licences de radio sur l'imageur.

Pour plus d'informations, rendez-vous sur www.fluke.com et recherchez « Radio Frequency Data for Class A ».

<span id="page-13-0"></span>Le tableau 1 contient la liste des symboles utilisés sur l'imageur et dans ce manuel.

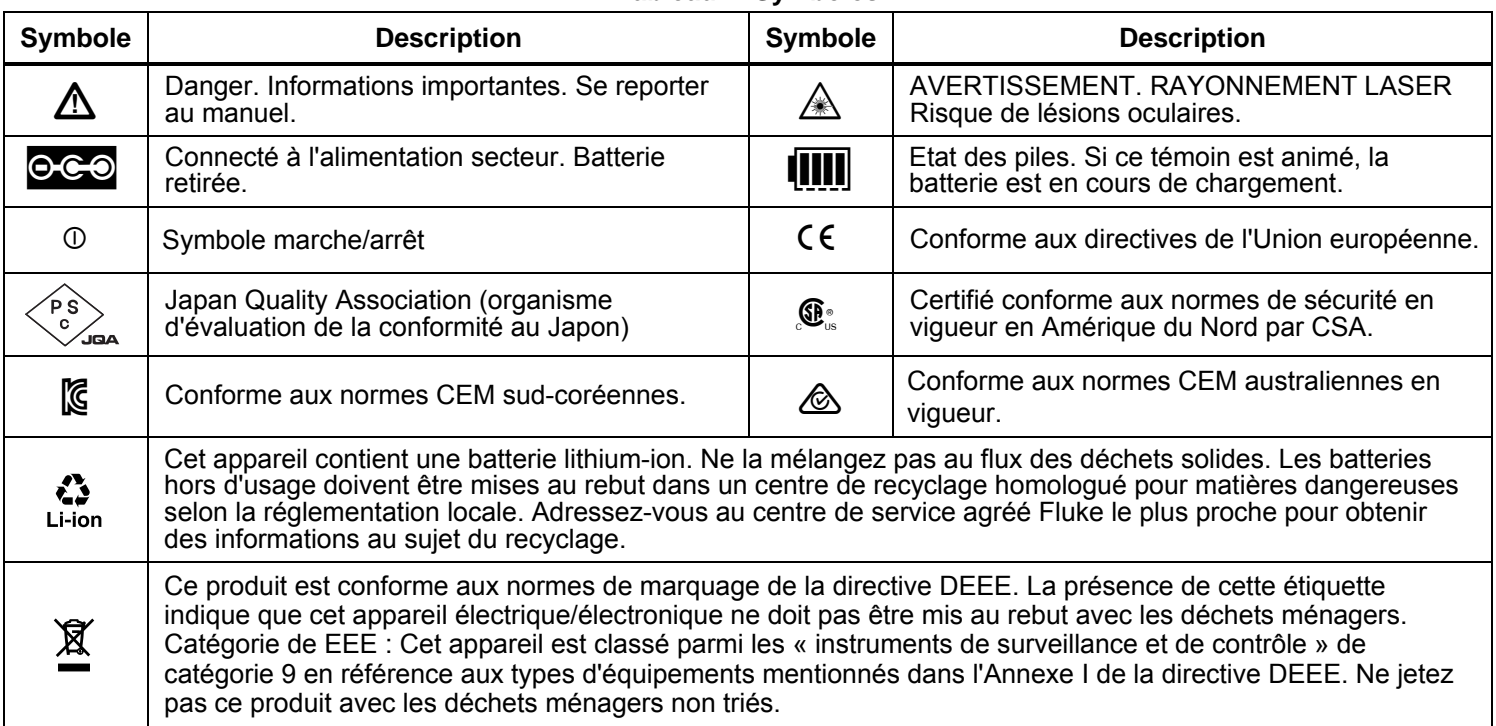

#### **Tableau 1. Symboles**

# <span id="page-14-0"></span>*Accessoires*

Le tableau 2 contient une liste des accessoires disponibles pour l'imageur.

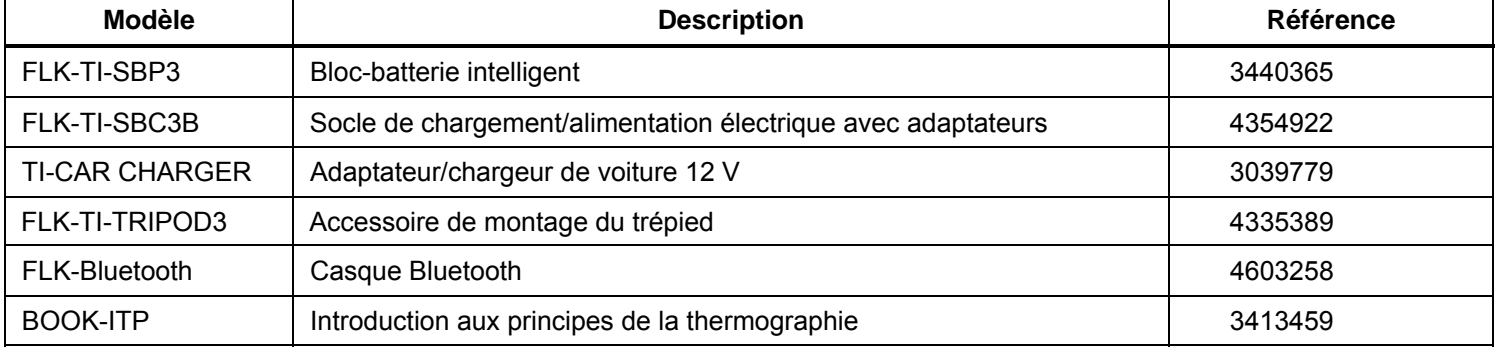

#### **Tableau 2. Accessoires**

# *Logiciel SmartView*

Le logiciel SmartView<sup>®</sup> est fourni avec l'imageur et est disponible en téléchargement gratuit sur le site www.fluke.com/smartviewdownload. Ce logiciel développé pour les imageurs Fluke réunit des fonctionnalités d'analyse d'images, d'organisation des données et des informations, et de création de rapports professionnels. SmartView permet de créer des commentaires audio et des photos à partir du système de commentaires IR-PhotoNotes™ qui seront ensuite consultables sur un PC.

SmartView permet aussi d'exporter des images IR et visibles aux formats .jpeg, .jpg, .jpe, .jfif, .bmp, .gif, .dib, .png, .tif ou .tiff.

Pour plus de flexibilité, le logiciel SmartView Mobile est également disponible en dehors de votre PC ou sur le terrain.

# <span id="page-15-0"></span>*Avant de commencer*

Déballez soigneusement les articles contenus dans le colis :

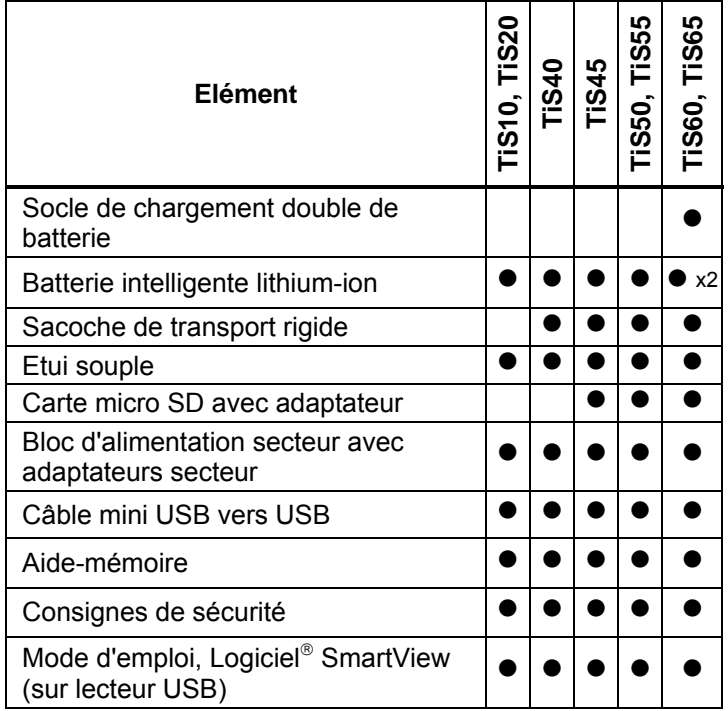

Fluke préconise la carte mémoire amovible fournie avec l'imageur ou disponible chez Fluke. Fluke ne garantit pas l'utilisation ou la fiabilité de cartes mémoire de rechange d'une marque ou d'une capacité différente.

Pour demander un manuel imprimé, écrivez à Fluke à l'adresse e-mail suivante : TPubs@fluke.com. Veuillez indiquer le nom de l'appareil et la préférence de langue dans la zone Objet du message.

# *Pile*

Avant d'utiliser l'imageur pour la première fois, veuillez charger la batterie pendant au moins 2,5 heures. L'état de la batterie apparaît sur l'indicateur de charge à -quatre segments.

#### **Avertissement**

**Pour éviter les blessures, tenez les piles et les packs de batteries éloignés des sources de chaleur ou du feu. Ne pas exposer à la lumière du soleil.** 

#### *Remarque*

*Les batteries neuves ne sont pas complètement chargées. Deux à dix cycles de chargement/déchargement sont nécessaires avant le chargement de la batterie à sa capacité maximale.* 

Pour recharger la batterie, sélectionnez l'une des options suivantes :

# *Socle de chargement double de la batterie*

- 1. Branchez l'alimentation secteur à la prise secteur murale et la sortie CC au socle de chargement.
- 2. Placez une ou deux batteries intelligentes dans les emplacements du socle de chargement.
- 3. Chargez les batteries jusqu'à ce que les indicateurs affichent la charge complète.
- 4. Lorsque les batteries intelligentes sont complètement chargées, retirez-les et débranchez l'alimentation électrique .

# <span id="page-16-0"></span>*Prise d'alimentation CA sur l'imageur*

- 1. Branchez l'adaptateur d'alimentation secteur sur une prise secteur murale et connectez la sortie CC à la prise d'alimentation externe de l'imageur. **[[[[]** clignote à l'écran pour indiquer que la batterie est en cours de chargement avec l'adaptateur secteur CA.
- 2. Continuez le chargement jusqu'à ce que l'indicateur de charge cesse de clignoter.
- 3. Débranchez l'adaptateur d'alimentation secteur lorsque la batterie intelligente est complètement chargée.

#### *Remarque*

*Assurez-vous que l'imageur est proche de la température ambiante avant de le connecter au chargeur. Consultez la spécification de température de charge. Ne procédez pas au chargement dans des environnements chauds ou froids. En cas de chargement de la batterie dans des conditions de température extrême, la capacité de la batterie peut diminuer.* 

L'icône oco s'affiche dans le coin inférieur gauche de l'écran lorsque l'imageur est connecté à l'alimentation externe et que la batterie est retirée. Lorsque l'imageur est éteint tandis que l'adaptateur d'alimentation secteur est connecté, l'icône mi clignote au centre de l'écran pour indiquer que la batterie est en cours de chargement.

Laissez l'imageur connecté au chargeur jusqu'à ce que l'icône **[**[[[]] indique une charge complète. En retirant l'imageur avant l'indication de charge complète, la durée d'autonomie de celui-ci peut être diminuée.

#### *Remarque*

*Lorsque la batterie est connectée à l'alimentation secteur, ou que l'unité est en mode vidéo, la fonctionnalité Mode de veille/Arrêt auto se désactive automatiquement.* 

# *Chargeur de voiture 12 V en option*

- 1. Branchez l'adaptateur 12 V à la fiche pour accessoire 12 V de votre véhicule.
- 2. Branchez la sortie à la fiche d'alimentation externe de l'imageur.
- 3. Chargez jusqu'à ce que l'icône **[[[[]** indique une charge complète à l'écran.
- 4. Débranchez l'adaptateur 12 V et l'imageur lorsque la batterie est complètement chargée.

#### **Attention**

**Pour éviter d'endommager l'imageur, retirez-le du chargeur 12 V du véhicule avant de démarrer ou faire démarrer le véhicule avec un chargeur externe.** 

#### <span id="page-17-0"></span>*Fonctions et commandes*

Le tableau 3 présente les fonctions et les commandes de l'imageur.

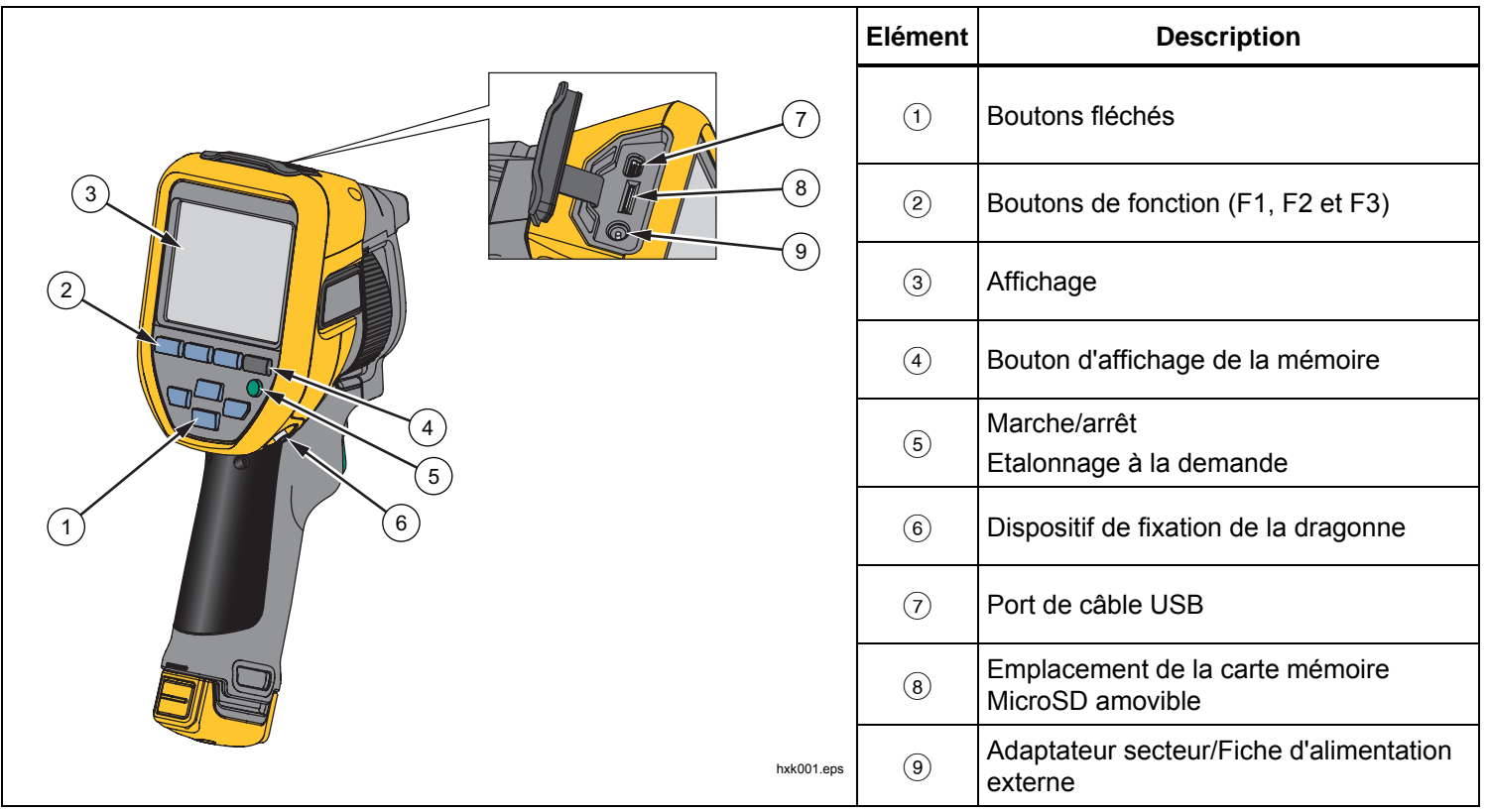

**Tableau 3. Fonctions et commandes** 

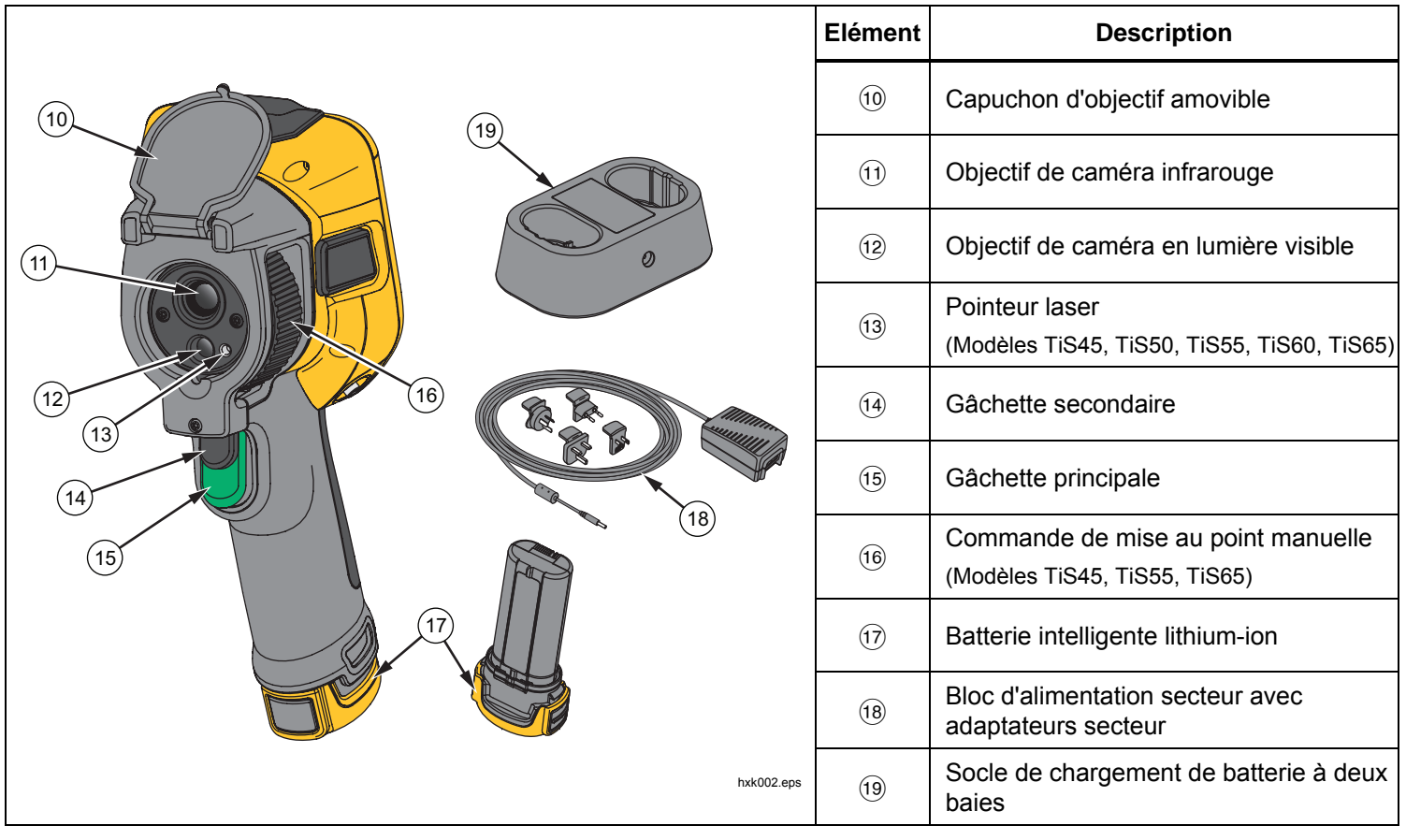

**Tableau 3. Fonctions et commandes (suite)** 

## <span id="page-19-0"></span>*Marche et arrêt*

Pour activer ou désactiver **O** pendant plus de 3 secondes. L'imageur dispose de fonctionnalités d'économie d'énergie et d'extinction automatique. Pour plus d'informations sur la manière d'utiliser ces fonctions, voir *Menu Paramètres*.

#### *Remarque*

*Tous les Thermal Imagers requièrent un temps de chauffage suffisant pour assurer les mesures de température les plus précises et la meilleure qualité d'image. Ce temps dépend du modèle et des conditions d'environnement. Bien que la plupart des imageurs chauffent en 3 à 5 minutes, il est recommandé de prévoir un délai de 10 minutes si votre application exige que la mesure de la température soit précise. Si vous déplacez l'imageur entre des environnements présentant de grandes différences de température ambiante, un temps d'adaptation supplémentaire peut s'avérer nécessaire.* 

L'imageur inclut une fonctionnalité d'étalonnage à la demande. Celle-ci lance l'étalonnage lorsque vous appuyez sur  $\overline{0}$  une fois brièvement durant l'utilisation. Cette fonctionnalité fournit la meilleure précision et évite l'interruption des prises d'images dépendant du temps par l'étalonnage automatique suivant.

# *Commandes pour la prise d'images*

La gâchette en deux parties se trouve à la position normale pour un appareil à poignée-pistolet. La plus grande gâchette (de couleur verte) est la gâchette principale. La plus petite (de couleur noire) est la gâchette secondaire.

Lors d'une utilisation normale (lorsque la vidéo est désactivée), la gâchette principale sert à capturer une image thermique susceptible d'être enregistrée dans la mémoire par l'utilisateur. Lorsque la vidéo est activée, la gâchette principale commande le lancement et l'arrêt de l'enregistrement vidéo.

La deuxième gâchette utilise le laser sur les modèles pris en charge.

# *Pointeur laser*

Les modèles TiS45, TiS50, TiS55, TiS60 et TiS65 incluent un pointeur laser. Le pointeur laser est une assistance visuelle décalée par rapport à la caméra infrarouge. Par conséquent, il ne représente pas toujours le centre exact de l'image visible ou infrarouge.

Le laser n'apparaît pas sur les images uniquement infrarouges, mais sur les images uniquement visibles ou AutoBlend™. Le point du laser n'apparaît pas sur le canal visible de l'image IR-Fusion**®** s'il est masqué par le point central du marqueur graphique.

Tirez sur la gâchette secondaire pour activer le pointeur laser et relâchez-la pour le désactiver.

# <span id="page-20-0"></span>*Boutons de commande*

Les boutons de fonction et de curseur sont les commandes principales. Ces boutons permettent de déplacer le curseur dans la structure du menu pour régler les fonctionnalités.

#### **Commandes et réglages**

- Echelle de température sélectionnable par l'utilisateur
- Sélection de la langue/localisation
- Paramètres de date et d'heure
- Sélection de l'émissivité
- Compensation de la température d'arrière-plan réfléchie
- Correction de la transmission
- Point chaud, point froid et point central de l'image sélectionnables par l'utilisateur
- Zone d'expansion/contraction de mesure avec MIN-AVG-MAX
- Alarmes de couleur
- Paramètres de rétroéclairage sélectionnables par l'utilisateur
- Affichage d'informations graphiques (sélectionnables)

En règle générale, appuyez sur :

1 pour accepter la modification et revenir à l'affichage en direct ;

**F2** pour accepter la modification et revenir au menu précédent ;

 pour annuler la modification et revenir à l'affichage en direct.

**ZYXW pour déplacer le curseur et mettre** une option en surbrillance.

En mode manuel en temps réel, les boutons fléchés restent actifs pour l'ajustement du niveau et de la sensibilité.

# *Mémoire*

Appuyez sur  $\bigcirc$  pour accéder directement aux apercus des fichiers enregistrés. Voir page 29 pour plus d'informations sur la fonction de mémoire.

# A A Avertissement

**Pour éviter toute lésion oculaire ou corporelle, ne regardez pas directement le faisceau du laser. Ne pas pointer le laser directement sur une personne, un animal ou toute surface réfléchissante.** 

Le symbole d'avertissement relatif au laser  $(A)$  apparaît dans la zone d'en-tête de l'écran lorsque le laser est activé et que vous appuyez sur la gâchette secondaire.

# <span id="page-21-0"></span>*Utilisation des menus*

Les menus, ainsi que les boutons de fonction et les boutons fléchés, sont les points d'accès pour :

- Affichage de l'image thermique
- Fonctions de la caméra
- Mesure
- Fonctions avancées
- Affichage du contenu de la mémoire
- Réglages de la date, de l'heure, de la langue, des unités, du format de fichier
- Informations concernant l'imageur

Pour afficher le menu principal, appuyez sur **F2**. Le menu principal comporte les menus secondaires suivants : Measurement (Mesure), Image (Image), Camera (Caméra), Memory (Mémoire) et Settings (Paramètres). Les étiquettes de texte qui se trouvent sur le bas de l'écran correspondent aux boutons **Elles**, **E2** et **E8**. Vous pouvez utiliser ces boutons pour les fonctions suivantes :

- Appuyez sur **P** pour ouvrir le menu principal.
- Appuyez sur  $\blacksquare$   $\blacksquare$   $\blacksquare$  pour naviguer parmi les menus secondaires. Chaque menu secondaire propose différentes options.
- Appuyez sur  $\Box$   $\Box$   $\Box$  pour naviguer parmi les options.

Le menu principal et ses menus secondaires se ferment 10 secondes après la dernière activation d'un bouton de fonction. Le menu de sélection d'options reste ouvert jusqu'à votre sélection, à l'accès au niveau de menu supérieur ou à l'annulation de l'action.

# *Capture d'images*

Pointez l'imageur vers l'objet cible. Assurez-vous de la netteté de l'objet. Appuyez sur la gâchette principale, puis relâchez-la. Ceci permet de capturer et de « geler » l'image. Pour annuler la capture d'image, appuyez à nouveau sur la gâchette principale ou sur **Bull** pour revenir à l'affichage en direct.

Selon les paramètres de format de fichier sélectionnés, l'imageur affiche l'image capturée et une barre des menus. La barre des menus vous permet d'enregistrer l'image, de modifier certains des paramètres de l'image et d'ajouter des commentaires vocaux ou des photos numériques IR-PhotoNotes™. Pour modifier le format de fichier, consultez la section *Format de fichier* à la page 30.

# *IR-PhotoNotes™*

Selon le modèle, vous pouvez utiliser le système d'annotation de photos IR-PhotoNotes™ pour capturer et ajouter jusqu'à trois images visibles (numériques) de différents objets :

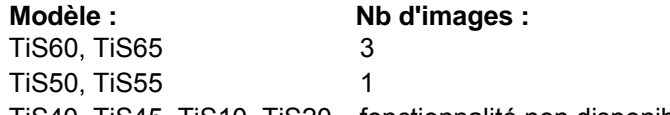

TiS40, TiS45, TiS10, TiS20 fonctionnalité non disponible

Vous pouvez inclure du texte ou toute autre information en rapport avec l'analyse et la création de rapports au moyen de l'image infrarouge. Les commentaires peuvent, par exemple, inclure les plaques signalétiques des moteurs, des informations sur papier ou des signaux d'avertissement, des vues agrandies de l'environnement

<span id="page-22-0"></span>ou de la pièce ainsi que les équipements ou objets associés. Il est possible de capturer jusqu'à trois images avec l'image visible stockée en plus des images alignées infrarouges et visibles utilisées dans la technologie IR-Fusion **®**. Ces images visibles sont exclusivement disponibles au format de fichier .is2 et sont enregistrées dans le même fichier pour vous éviter d'avoir à comparer plusieurs fichiers ultérieurement.

Pour ajouter des photos en utilisant le système de commentaires IR-PhotoNotes :

- 1. Lorsqu'une image se trouve dans la mémoire tampon, appuyez sur **E2** pour ouvrir le menu **EDIT IMAGE (MODIF. IMAGE)**.
- 2. Appuyez sur W/X pour mettre **IR**-**PhotoNotes™** en surbrillance.
- 3. Appuyez sur **Elle** pour passer en mode image.
- 4. Avec l'imageur, faites la mise au point sur l'objet et appuyez sur le bouton de capture d'image.
- 5. Une fois terminé, appuyez sur **Pandic**.
- 6. Appuyez sur le bouton de capture d'image pour capturer des images supplémentaires.
- 7. Appuyez sur **Elle** pour enregistrer les images avec l'image principale.

# $\lceil \blacktriangleleft \vartheta \rangle \rceil$

## *Commentaire vocal (enregistrement)*

Un casque Bluetooth (vendu séparément) est nécessaire et la radio doit être activée pour l'enregistrement vocal (audio). Cette fonction peut ne pas être disponible dans toutes les régions. (Non disponible pour les modèles TiS10 et TiS20.)

Pour enregistrer :

- 1. Lorsqu'une image se trouve dans la mémoire tampon, appuyez sur **E2** pour ouvrir le menu **EDIT IMAGE (MODIF. IMAGE)**.
- 2. Appuyez sur W/X pour mettre **Ajouter audio** en surbrillance.
- 3. Appuyez sur **Election** pour enregistrer jusqu'à 60 secondes de contenu audio. L'affichage est mis à jour et indique la durée d'enregistrement.
- 4. Appuyez sur **Elle** pour suspendre l'enregistrement.
- 5. Une fois terminé, appuyez sur **Pandic**.
- 6. Appuyez sur **Election** pour écouter le fichier audio ou sur pour l'enregistrer avec une image.

Les commentaires vocaux sont exclusivement disponibles au format de fichier .is2, et sont enregistrées dans le même fichier pour vous éviter d'avoir à assembler plusieurs fichiers ultérieurement.

# <span id="page-23-0"></span>*Ecouter un commentaire vocal (Enregistrement)*

L'icône  $\boxed{\blacklozenge}$  permet d'identifier chaque fichier comportant un commentaire vocal. L'enregistrement vocal (audio) peut être écouté à l'aide d'un casque Bluetooth ou quand vous utilisez le logiciel SmartView.

Pour activer la lecture :

- 1. Suivez les étapes de la section *Examiner des* fichiers image à la page 29 pour afficher l'image à l'écran.
- 2. Appuyer sur **1.**
- 3. Appuyez sur pour sélectionner **Audio**.
- 4. Appuyez sur **Ell** pour écouter le fichier audio.
- 5. Appuyez de nouveau sur **Elle** pour suspendre la lecture du fichier audio.

# *Modifier l'image infrarouge capturée*

Avant d'avoir enregistré un fichier, utilisez l'imageur pour éditer ou modifier l'image. Vous pouvez ajouter des IR-PhotoNotes (sur certains modèles uniquement), des commentaires vocaux et des annotations textuelles, mais aussi changer la palette et le mode IR Fusion.

Un casque Bluetooth est nécessaire et la radio doit être activée pour les commentaires vocaux (audio). Cette fonction peut ne pas être disponible dans toutes les régions.

Pour procéder à la modification :

- 1. Une fois que vous disposez d'une image dans la mémoire tampon, appuyez sur **2** pour ouvrir le menu MODIFIER L'IMAGE.
- 2. Appuyez sur  $\blacksquare$ / $\blacksquare$  pour mettre **Modifier l'image** en surbrillance.
- 3. Appuyez sur  $\sum$  pour ouvrir le menu MODIFIER L'IMAGE.
- 4. Appuyez sur  $\Box$  pour mettre une option en surbrillance.
- 5. Appuyez sur **1** pour enregistrer les modifications dans le fichier.

# *Enregistrer l'image infrarouge capturée*

Pour enregistrer une image en tant que fichier de données :

- 1. Faites la mise au point sur l'objet de votre choix ou la zone d'inspection.
- 2. Appuyez sur la gâchette pour capturer l'image. L'image se trouve désormais dans la mémoire tampon, et peut être enregistrée ou modifiée.
- 3. Appuyez sur **1** pour enregistrer l'image en tant que fichier et revenir à l'affichage en direct.

# <span id="page-24-0"></span>*Carte mémoire micro SD*

Pour éjecter une carte mémoire MicroSD, appuyez sur le bord exposé de la carte, puis relâchez-le. Elle doit partiellement s'éjecter une fois relâchée. Retirez soigneusement la carte de son logement.

Pour insérer la carte mémoire micro SD, appuyez sur la carte jusqu'à ce qu'elle s'enclenche.

La carte mémoire micro SD est fournie avec un adaptateur SD pour l'insérer dans un PC ou dans un lecteur de cartes multifonction.

Pour en savoir plus sur l'enregistrement de données, reportez-vous à la page 14. Pour en savoir plus sur la consultation ou la suppression d'une image enregistrée, reportez-vous à la page 29.

# *Mesures de température*

Tous les objets émettent de l'énergie infrarouge. La quantité d'énergie dégagée dépend de la température et de l'émissivité de la surface de l'objet. L'imageur capte l'énergie infrarouge de la surface de l'objet et utilise ces données pour calculer une valeur estimée de la température. Plusieurs objets et matériaux courants, tels que le métal peint, le bois, l'eau, la peau et le tissu, sont très propices au rayonnement d'énergie et il est facile d'obtenir des mesures relativement précises. Pour les surfaces propices au rayonnement d'énergie (à haute émissivité), le facteur d'émissivité est <sup>≥</sup>90 % (soit 0,90). Cela ne fonctionne pas très bien sur les surfaces brillantes ou métalliques non peintes car leur émissivité est de <sup>&</sup>lt;0,60. Ces matériaux ne sont pas propices au

rayonnement d'énergie et sont classés parmi les matériaux à faible émissivité. Pour mesurer avec plus de précision cette catégorie de matériaux, une correction de l'émissivité est nécessaire. Le réglage du paramètre d'émissivité permet généralement à l'imageur de calculer une estimation plus précise de la température réelle.

#### **Avertissement**

**Pour prévenir toute lésion corporelle, veuillez consulter les informations sur l'émissivité pour l'obtention des températures réelles. Les objets réfléchissants présentent une température plus basse que celle affichée lors des mesures. Ces objets présentent un risque de brûlure.** 

Pour plus d'informations sur l'émissivité, rendez-vous sur http://www.fluke.com/emissivity et

http://www.fluke.com/emissivityexplanation. Fluke vous recommande de vous familiariser avec ce sujet pour obtenir les mesures de température les plus précises.

# <span id="page-25-0"></span>*Menus*

Les menus sont les points d'accès à l'affichage de l'image thermique, aux fonctions de la caméra, à la configuration de la mémoire et aux réglages de la date, de l'heure, de la langue, des unités, du format de fichier, ainsi qu'aux informations sur l'imageur.

# *Menu Mesure*

Le menu Mesure propose des paramètres de calcul et d'affichage des données radiométriques de mesure de la température associées aux images thermiques. Ces paramètres concernent notamment la sélection de plage de température, le réglage du niveau et de la sensibilité, l'émissivité, l'arrière-plan, la transmission, les températures ponctuelles, la zone centrale et les marqueurs.

# *Gamme*

La plage (niveau et intervalle) peut être définie pour un réglage automatique ou manuel. Pour choisir entre des niveaux et intervalles automatiques ou manuels, suivez les étapes ci-dessous :

- 1. Appuyer sur **2.**
- 2. Appuyez sur **X /X pour mettre Mesure** en surbrillance.
- 3. Appuyez sur  $\blacksquare$  ou  $\blacksquare$  pour afficher le menu.
- 4. Appuyez sur **X /X** pour mettre **Set Level/Span** (Régler Niveau/Echelle) en surbrillance.
- 5. Appuyez sur  $\blacksquare$  ou  $\blacksquare$  pour afficher le menu.
- 6. Appuyez sur  $\blacksquare$ / $\blacksquare$  pour basculer entre les modes automatique et manuel.
- 7. Appuyez sur  $\blacksquare$  pour accepter.
- 8. Appuyez sur :
	- $\bullet$   $\blacksquare$  pour accepter la modification et revenir à l'affichage en direct ;
	- **E2** ou **Y** pour accepter la modification et revenir au menu précédent ;
	- **3** pour annuler la modification et revenir à l'affichage en direct.

#### **Basculement rapide entre la plage automatique et la plage manuelle**

Si vous n'êtes PAS en mode de menu, appuyez sur  $\blacksquare$ pendant trois secondes pour basculer entre la plage automatique et la plage manuelle.

#### **Mise à l'échelle automatique rapide**

Si vous êtes en plage manuelle et NON en mode de menu, appuyez sur  $\mathbb{R}$  pendant moins d'une demiseconde pour mettre automatiquement à l'échelle la plage de niveau et d'intervalle pour les objets du champ de vision thermique. Cette fonctionnalité configure l'imageur en mode semi-automatique si le réajustement manuel de précision du niveau et de l'intervalle à l'aide des boutons fléchés n'est pas nécessaire. La remise à l'échelle peut être effectuée aussi souvent, ou aussi rarement, que nécessaire.

#### *Remarque*

*L'imageur s'allume toujours dans le même mode de plage, automatique ou manuelle, que celui dans lequel il s'est éteint.* 

#### <span id="page-26-0"></span>**Niveau pour mode manuel**

Lorsque le mode manuel est configuré, le paramètre de niveau ajuste l'intervalle thermique à la hausse ou à la baisse dans la plage totale de températures. Voir la figure 2. En mode manuel en temps réel, les boutons fléchés restent disponibles pour le réglage du niveau et de l'intervalle.

Pour régler le niveau :

- 1. Appuyez sur  $\Box$  pour faire passer la plage à un niveau de température supérieur.
- 2. Appuyez sur  $\Box$  pour faire passer la plage à un niveau de température inférieur.

Pendant le réglage du niveau manuel, l'échelle du côté droit de l'écran affiche l'intervalle thermique et ses différents niveaux dans la plage totale.

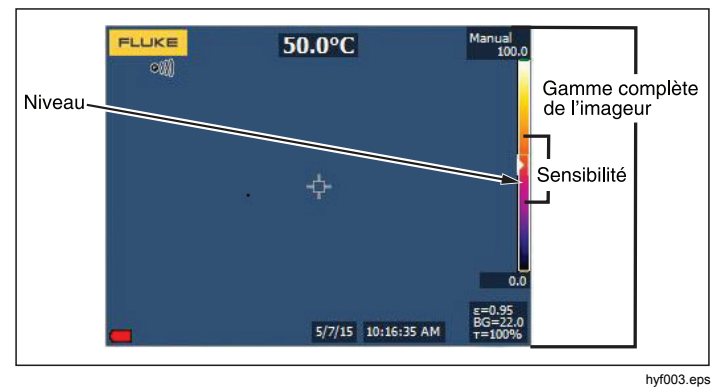

**Figure 2. Paramètres de niveau et d'intervalle** 

#### **Intervalle de température en mode manuel**

En mode manuel, le paramètre de l'intervalle se réduit ou <sup>s</sup>'élargit dans une palette sélectionnée de la plage de températures, au sein de la plage totale. Voir la figure 2. En mode manuel en temps réel, les boutons fléchés restent disponibles pour le réglage du niveau et de l'intervalle.

Pour régler l'intervalle de température :

- 1. Appuyez sur **D** pour augmenter ou élargir l'intervalle de température.
- 2. Appuyez sur **Y** pour réduire ou restreindre l'intervalle de température.

Pendant le réglage de la sensibilité manuelle, l'échelle du côté droit de l'écran affiche une sensibilité thermique croissante ou décroissante.

# <span id="page-27-0"></span>*Réglage de l'émissivité*

Disposer de valeurs d'émissivité correctes garantit une plus grande précision des mesures de température. L'émissivité d'une surface peut avoir une grande influence sur les températures observées par l'imageur. La connaissance de l'émissivité de la surface inspectée permet généralement d'obtenir des mesures de température plus précises.

#### *Remarque*

*Les surfaces dont l'émissivité est* <*0,60 ne facilitent pas la détermination fiable et cohérente des températures réelles. Plus l'émissivité est faible, plus le risque d'erreur au niveau du calcul de la mesure de température de l'imageur est important. Ceci s'applique même lorsque les paramètres d'émissivité et d'environnement réfléchi sont correctement configurés.* 

La valeur de l'émissivité peut être définie directement ou sélectionnée dans une liste de matériaux courants.

#### *Remarque*

*Si l'affichage est défini sur Tout afficher, les informations sur l'émissivité actuelle sont présentées sous la forme* <sup>ε</sup> **= x,xx***.* 

#### **Réglage par nombre**

Pour régler la valeur d'émissivité :

- 1. Accédez à **Mesure** <sup>&</sup>gt;**Emissivité** <sup>&</sup>gt;**Réglage par nombre**.
- 2. Appuyez sur  $\blacksquare$ / $\blacksquare$  pour modifier la valeur.

Une valeur d'émissivité personnalisée est indiquée lorsqu'une valeur non comprise dans le tableau d'émissivité est sélectionnée.

#### **Sélection par tableau**

Pour sélectionner la liste de matériaux courants :

- 1. Accédez à **Mesure** <sup>&</sup>gt;**Emissivité** <sup>&</sup>gt;**Sélection par tableau**.
- 2. Appuyez sur  $\blacksquare$ / $\blacksquare$  pour mettre le matériau en surbrillance.
- 3. Appuyez sur **El pour sélectionner le matériau.**

Si vous configurez une valeur sur <0,60,  $\Lambda$  s'affiche à l'écran de l'imageur avec cette mise en garde :

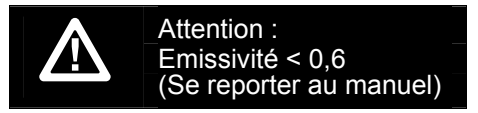

Appuyez sur  $\Box$  pour supprimer le message.

# <span id="page-28-0"></span>*Arrière-plan (compensation de la température apparente réfléchie)*

La compensation de la température apparente réfléchie est définie dans l'onglet Arrière-plan. Des objets très chauds ou très froids peuvent influencer la précision de la mesure et la température apparente de la cible ou de l'objet visé, notamment si l'émissivité de la surface est faible. Le réglage de la température apparente réfléchie optimise la mesure de la température dans de nombreuses situations. Pour plus d'informations, consultez la page 18.

Pour régler la température apparente :

- 1. Accédez à **Mesure** <sup>&</sup>gt;**Arrière-plan**.
- 2. Appuyez sur  $\Box$  / $\Box$  pour modifier la valeur.
- 3. Après quoi, appuyez sur El que El .

#### *Remarque*

*Si l'affichage est défini sur Tout afficher, les informations sur la température apparente réfléchie actuelle sont présentées sous la forme*  **BG = xx,x**.

# *Réglage de la transmission/transmittance (TiS45, TiS55, TiS65 uniquement)*

Lors d'inspections infrarouges à travers des fenêtres perméables aux infrarouges (fenêtres IR), toute l'énergie infrarouge émise par les objets ciblés n'est pas transmise via le matériau optique de la fenêtre. Si le taux de transmission de la fenêtre est connu, vous pouvez le régler sur l'imageur ou dans le logiciel SmartView®. Le

réglage de la correction de la transmission optimise la précision de la mesure de la température dans de nombreuses situations.

Pour régler le taux de transmission :

- 1. Accédez à **Mesure** > **Transmission**.
- 2. Appuyez sur  $\sim$  / $\sim$  pour régler le pourcentage entre 1 % et 100 %.

Si vous configurez une valeur sur <30 %, <u>∧</u> s'affiche à l'écran de l'imageur avec cette mise en garde :

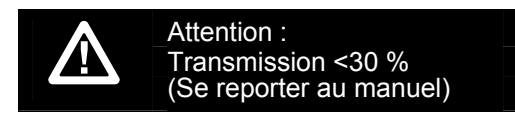

- 3. Appuyez sur **Elle** pour supprimer le message.
- 4. Après quoi, appuyez sur El que El .

#### *Remarque*

*Si l'affichage est défini sur Tout afficher, les informations sur la correction de la transmission actuelle sont présentées sous la forme* <sup>τ</sup> *<sup>=</sup>***xx**.

## <span id="page-29-0"></span>*Températures ponctuelles*

Les températures ponctuelles sont des indicateurs flottants de température qui évoluent à l'écran conformément à la mesure de la température de l'image.

Pour activer ou désactiver les indicateurs de points chauds et froids :

- 1. Accédez à **Mesure** <sup>&</sup>gt;**Temp. ponct.**.
- 2. Appuyez sur **XI pour mettre Marche** ou **Arrêt** en surbrillance.
- 3. Appuyez sur **El et <b>El pour définir** la nouvelle valeur.

# *Marqueurs ponctuels pouvant être définis par l'utilisateur*

Selon le modèle, l'écran propose jusqu'à trois marqueurs ponctuels réglables à température fixe.

#### **Modèle : marqueurs ponctuels disponibles :**

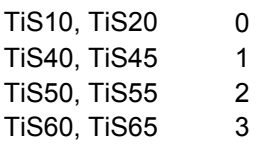

Ils peuvent être utilisés pour mettre une zone en surbrillance avant l'enregistrement de l'image. Les options disponibles pour la sélection de marqueurs sont Tout - Arrêt, Un marqueur, Deux marqueurs ou Trois marqueurs. Pour définir un marqueur :

- 1. Appuyer sur **2.**
- 2. Appuyez sur **Manual Algebra** pour mettre **Mesure** en surbrillance.
- 3. Appuyez sur  $\Box$  ou  $\Box$  pour afficher le menu.
- 4. Appuyez sur W/X pour mettre **Marqueurs** en surbrillance.
- 5. Appuyez sur  $\blacksquare$  ou  $\blacksquare$  pour afficher le menu.
- 6. Appuyez sur  $\blacksquare$ / $\blacksquare$  pour mettre l'une des fonctions suivantes en surbrillance : **Tout - ARRET**, **Un marqueur**, **Deux marqueurs** et **Trois marqueurs**.
- 7. Appuyez sur **El ou D** pour définir l'option du marqueur et accéder à l'écran « Déplacer le marqueur ». Vous verrez apparaître l'icône Déplacer le marqueur et les étiquettes des boutons de fonction affichent désormais **Termin**, **Suivant** et **Annuler**.

Pour changer la position d'un marqueur à l'écran :

- 1. Appuyez sur  $\blacksquare$   $\blacksquare$   $\blacksquare$  pour déplacer l'emplacement du marqueur sur l'image.
- 2. Appuyez sur **2** pour mettre le marqueur suivant en surbrillance. Répétez l'étape 1.
- 3. Répétez l'étape 2 pour un troisième marqueur.
- 4. Une fois terminé, appuyez sur **1.**

#### <span id="page-30-0"></span>*Zone centrale*

Pour les modèles TiS50, TiS55, TiS60 et TiS65, la fonctionnalité Zone centrale est une zone (un champ) de mesure de la température réglable à centrer sur l'image infrarouge. Cette zone (case) peut être agrandie ou réduite à différents niveaux dans l'image infrarouge. La zone permet à l'utilisateur de voir une mesure approximative de la température maximale (MAX.), moyenne (MOY.) et minimale (MIN.) dans cette zone. En mode de niveau et de sensibilité AUTO, l'imageur règle automatiquement le niveau et la sensibilité en fonction de la scène infrarouge dans les paramètres de la zone centrale.

Pour activer ou désactiver la fonctionnalité de Zone centrale :

- 1. Appuyer sur  $\mathbb{F}^2$ .
- 2. Appuyez sur **Manual Algebra** pour mettre **Mesure** en surbrillance.
- 3. Appuyez sur  $\blacksquare$  ou  $\blacksquare$  pour afficher le menu.
- 4. Appuyez sur W/X pour mettre **Zone centrale** en surbrillance.
- 5. Appuyez sur  $\blacksquare$  ou  $\blacksquare$  pour afficher le menu.
- 6. Appuyez sur  $\blacksquare$  / $\blacksquare$  pour activer ou désactiver cette fonction.

Pour définir la taille de la Zone centrale quand elle est activée :

- 1. Appuyez sur W/X pour mettre **Régler la taille** en surbrillance.
- 2. Appuyez sur  $\blacksquare$  ou  $\blacksquare$  pour consulter l'écran.
- 3. Appuyez sur  $\sum$  pour augmenter la taille de la Zone centrale.
- 4. Appuyez sur **Y** pour réduire la taille de la Zone centrale.
- 5. Une fois la taille de la Zone centrale correctement définie, appuyez sur :
	- • 2 pour accepter la modification et revenir au menu précédent ;
	- **3** pour annuler la modification et revenir à l'affichage en direct.

#### <span id="page-31-0"></span>*Menu Image*

Le menu Image commande différentes fonctions utilisées dans la présentation de l'image infrarouge à l'écran LCD de l'imageur et des fichiers image enregistrés.

#### *Remarque*

*Les données enregistrées au format .is2 ou .is3 peuvent être facilement modifiées dans le logiciel SmartView®. Les images enregistrées au format .bmp ou .jpg et les vidéos enregistrées au format .avi appliquent, quant à elles, les paramètres d'image définis au moment de leur capture et de leur enregistrement.* 

#### *Palettes*

Le menu Palette vous permet de modifier la présentation en fausses couleurs des images infrarouges sur l'écran (disponibilité variable selon le modèle). Certaines palettes sont davantage adaptées à des applications spécifiques et peuvent être configurées selon les besoins. Deux modes différents de présentation de palette sont disponibles. Voir tableau 4 Les palettes standard proposent une présentation conforme et linéaire des couleurs pour un affichage optimisé des détails. Les palettes Ultra Contrast™ offrent une présentation pondérée des couleurs. Ces palettes sont particulièrement adaptées à des situations avec un fort contraste thermique et permettent de marquer un contraste supplémentaire des couleurs entre les températures élevées et les températures basses.

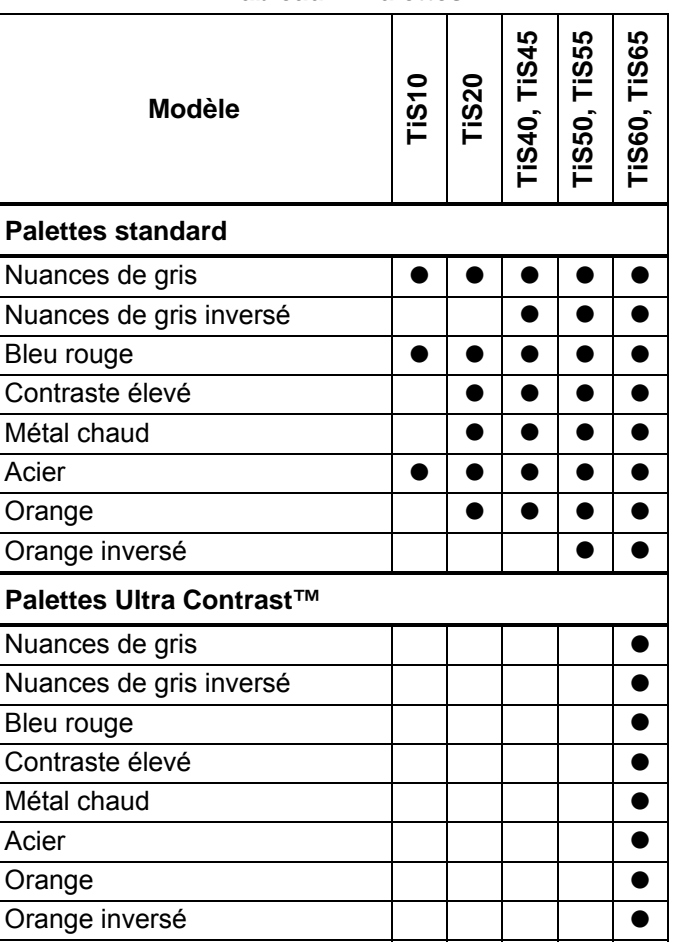

#### **Tableau 4. Palettes**

<span id="page-32-0"></span>Pour sélectionner une palette :

- 1. Appuyer sur  $\mathbb{F}^2$ .
- 2. Appuyez sur  $\sim$  / $\sim$  pour mettre **Image** en surbrillance.
- 3. Appuyez sur  $\blacksquare$  ou  $\blacksquare$  pour afficher le menu.
- 4. Appuyez sur W/X pour mettre **Palette** en surbrillance.
- 5. Appuyez sur  $\blacksquare$  ou  $\blacksquare$  pour afficher le menu.
- 6. Appuyez sur W/X pour mettre **Standard** ou **Ultra Contrast™** en surbrillance.
- 7. Appuyez sur  $\Box / \Box$  pour choisir une palette.
- 8. Appuyez sur :
	- **1** pour accepter la modification et revenir à l'affichage en direct ;
	- **E2** ou **V** pour accepter la modification et revenir au menu précédent ;
	- • 3 pour annuler la modification et revenir à l'affichage en direct.

# *Technologie IR-Fusion*®

La technologie IR-Fusion**®** facilite la compréhension, l'analyse et la communication des images infrarouges par le biais de l'alignement de l'image visible et de l'image infrarouge. L'imageur capture automatiquement une image visible avec l'image infrarouge pour vous indiquer la localisation précise d'un problème potentiel et vous permettre ensuite de la communiquer plus efficacement à des tiers.

IR-Fusion dispose de différents modes selon le modèle. Voir le tableau 5. (IR-Fusion n'est pas disponible sur le modèle TiS10.)

#### **Tableau 5. Modes IR-Fusion par modèle**

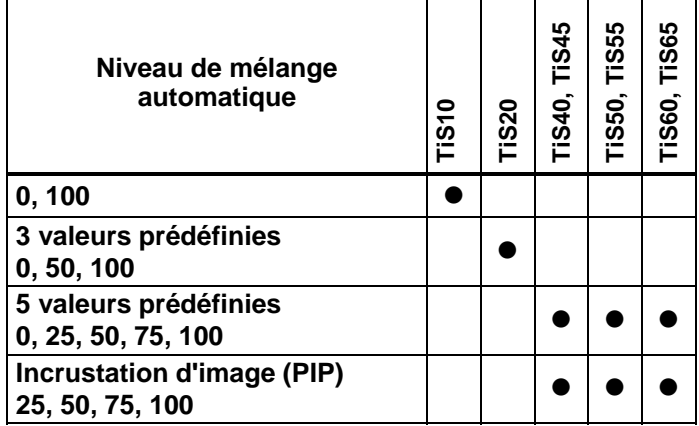

<span id="page-33-0"></span>Pour définir le mode IR-Fusion :

- 1. Appuyer sur  $\mathbb{E}^2$ .
- 2. Appuyez sur **X** / **X** pour mettre **Image** en surbrillance.
- 3. Appuyez sur  $\blacksquare$  ou  $\blacksquare$  pour afficher le menu.
- 4. Appuyez sur W/X pour mettre **IR**-**Fusion®** en surbrillance.
- 5. Appuyez sur  $\mathbb{E}$  ou  $\sum$  pour afficher le menu.
- 6. Appuyez sur  $\blacksquare$  /  $\blacksquare$  pour mettre une option en surbrillance.
- 7. Appuyez sur :
	- $\bullet$  **1** pour accepter la modification et revenir à l'affichage en direct ;
	- **2** ou **V** pour accepter la modification et revenir au menu précédent ;
	- **3** pour annuler la modification et revenir à l'affichage en direct.

# *Alarmes de couleur*

L'imageur présente des alarmes de couleur de température apparente. Le type d'alarme disponible dépend du modèle.

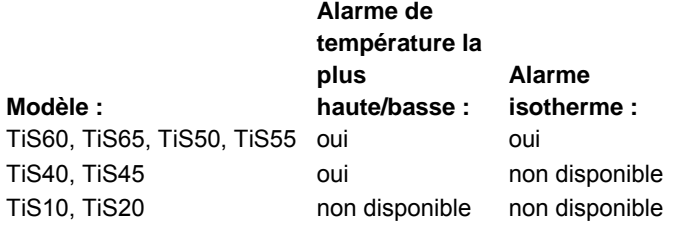

L'alarme de couleur pour les températures élevées affiche une image visible complète en ne montrant que les

informations infrarouges des objets ou zones qui dépassent le niveau de température apparente défini pour l'alarme. L'alarme de couleur pour les basses températures/point de rosée affiche une image visible complète en ne montrant que les informations infrarouges des objets ou zones dont la température est inférieure au niveau de température apparente (ou point de rosée) défini pour l'alarme. L'utilisateur doit déterminer et régler manuellement ces paramètres.

#### *Remarque*

*L'imageur ne détecte pas automatiquement le niveau du point de rosée ambiant ou d'une surface. Pour utiliser l'alarme de couleur des basses températures en tant qu'alarme de couleur de point de rosée, la définition et la saisie manuelles de la température du point de rosée de la surface permettront d'obtenir les meilleurs résultats. En fonction de la situation, les couleurs présentées peuvent faciliter la localisation des problèmes avec des condensations possibles de point de rosée.* 

Pour consulter le menu d'alarme de couleur :

- 1. Appuyer sur  $\mathbb{F}^2$ .
- 2. Appuyez sur  $\sim$  / $\sim$  pour mettre **Image** en surbrillance.
- 3. Appuyez sur  $\Box$  ou  $\Box$  pour afficher le menu.
- 4. Appuyez sur W/X pour mettre **Alarme de couleur** en surbrillance.
- 5. Appuyez sur  $\blacksquare$  ou  $\blacksquare$  pour afficher le menu.

# Définition de l'alarme de couleur des hautes températures

Pour définir l'alarme de couleur des hautes températures :

- 1. Dans le menu **Alarme de couleur**, appuyez sur **W/X** pour mettre en surbrillance l'option : **Réglage alarme haut**.
- 2. Appuyez sur **D** pour ouvrir le menu Alarme de couleur.
- 3. Appuyez sur  $\sim$  / $\sim$  pour régler la température.
- 4. Appuyez sur :
	- $\bullet$   $\blacksquare$  pour accepter la modification et revenir à l'affichage en direct ;
	- **P** ou **V** pour accepter la modification et revenir au menu précédent ;
	- **3** pour annuler la modification et revenir à l'affichage en direct.

# Définition de l'alarme de couleur des basses températures/du point de rosée

Pour définir l'alarme de couleur des basses températures/du point de rosée :

- 1. Dans le menu **Alarme de couleur**, appuyez sur W/X pour mettre en surbrillance l'option **Réglage alarme bas**.
- 2. Appuyez sur **D** pour ouvrir le menu Alarme de couleur.
- 3. Appuyez sur  $\sim$  / $\sim$  pour régler la température.
- 4. Appuyez sur :
	- •**El pour accepter la modification et revenir à** l'affichage en direct ;
	- **E2** ou **V** pour accepter la modification et revenir au menu précédent ;
	- • 3 pour annuler la modification et revenir à l'affichage en direct.

# Alarme inclusive/exclusive

Si vous définissez des valeurs pour les alarmes de couleur des hautes et basses températures, l'imageur vous propose des options permettant de définir si les alarmes de couleur sont à inclure à l'isotherme ou à exclure de celui-ci.

Pour définir une alarme de couleur isotherme inclusive/exclusive :

- 1. Dans le menu **Alarme de couleur**, appuyez sur W/X pour mettre **Extérieur** ou **Intérieur** en surbrillance.
- 2. Appuyez sur :
	- $\bullet$  **1** pour accepter la modification et revenir à l'affichage en direct ;
	- • 2 ou Y pour accepter la modification et revenir au menu précédent ;
	- • 3 pour annuler la modification et revenir à l'affichage en direct.

# <span id="page-35-0"></span>*Présentation graphique à l'écran*

Les options d'affichage graphique à l'écran sont disponibles dans le menu Affichage. Ces options réunissent Tout afficher, Détails/Echelle, Echelle uniq. et Image uniq.

- 1. Appuyer sur **2.**
- 2. Appuyez sur W/X pour mettre **Image** en surbrillance.
- 3. Appuyez sur  $\blacksquare$  ou  $\blacksquare$  pour afficher le menu.
- 4. Appuyez sur **X** / **X** pour mettre **Affichage** en surbrillance.
- 5. Appuyez sur  $\blacksquare$  ou  $\blacksquare$  pour afficher le menu.
- 6. Appuyez sur  $\blacksquare$  pour mettre une option en surbrillance.
- 7. Appuyez sur :
	- • 1 pour accepter la modification et revenir à l'affichage en direct ;
	- • 2 ou Y pour accepter la modification et revenir au menu précédent ;
	- • 3 pour annuler la modification et revenir à l'affichage en direct.

*Remarque* 

*Les fonctionnalités dotées de commandes MARCHE/ARRET doivent être activées et désactivées avec ces commandes.* 

# *Logo*

Le logo Fluke s'affiche sur l'écran et les images capturées. Vous pouvez choisir d'activer ou de désactiver le logo :

- 1. Accédez à **Image** > **Logo**.
- 2. Appuyez sur  $\blacksquare$ / $\blacksquare$  pour mettre en surbrillance les options MARCHE ou ARRET.
- 3. Appuyez sur  $\mathbb{E}$  pour accepter.

Avec le logiciel SmartView, vous pouvez télécharger un logo personnalisé dans l'imageur à partir de votre PC, via la connexion USB.

# <span id="page-36-0"></span>*Menu Caméra*

Le menu Caméra contient des commandes et des options pour les fonctions de caméra secondaires, comme la mise au point automatique, le niveau de rétroéclairage et le pointeur laser.

# *Rétro-éclairage*

Le niveau du rétro-éclairage peut être défini sur faible, moyen ou élevé. Pour régler le rétro-éclairage :

- 1. Appuyer sur  $\boxed{F2}$ .
- 2. Appuyez sur **M/X pour mettre Caméra** en surbrillance.
- 3. Appuyez sur  $\blacksquare$  ou  $\blacksquare$  pour afficher le menu.
- 4. Appuyez sur W/X pour mettre **Rétro-éclairage** en surbrillance.
- 5. Appuyez sur  $\blacksquare$  ou  $\blacksquare$  pour afficher le menu.
- 6. Appuyez sur  $\blacksquare$  pour mettre une option en surbrillance.
- 7. Appuyez sur :
	- $\bullet$  **1** pour accepter la modification et revenir à l'affichage en direct ;
	- **2** ou **V** pour accepter la modification et revenir au menu précédent ;
	- **3** pour annuler la modification et revenir à l'affichage en direct.

## *Vidéo*

Les imageurs TiS60 et TiS65 peuvent enregistrer les images infrarouges et IR-Fusion™ sur la carte SD ou dans la mémoire interne au format .is3 ou .avi.

Pour enregistrer :

- 1. Accédez à **Caméra** > **Vidéo**.
- 2. Appuyez sur **XIII** pour sélectionner **Vidéo/Audio** ou **Vidéo UNIQUEMENT**.

Un casque Bluetooth est nécessaire et la radio doit être activée pour l'enregistrement vocal (audio). Cette fonction peut ne pas être disponible dans toutes les régions.

3. Appuyez sur W/X pour sélectionner **Enregistrer vidéo** afin d'activer le mode d'enregistrement de vidéo.

L'icône  $\blacksquare$  s'affiche à l'écran pour indiquer le mode de démarrage de l'enregistrement.

4. Appuyez sur le bouton de capture d'image et relâchezle pour démarrer l'enregistrement.

L'icône **QRE** s'affiche à l'écran lorsque l'enregistrement est en cours.

5. Appuyez sur le bouton de capture d'image et relâchezle pour arrêter l'enregistrement.

#### <span id="page-37-0"></span>*Capture auto*

La fonction de capture auto vous permet de configurer l'imageur de sorte qu'il capture et enregistre une image infrarouge, ou une série d'images, automatiquement. La capture d'image peut être déclenchée manuellement ou à l'aide d'un déclencheur de « température apparente ». Le déclencheur de température est configuré de manière à se déclencher quand une valeur se trouve au-dessus ou endessous d'une limite définie. Quel que soit le mode de démarrage de la capture, vous pouvez définir l'intervalle de capture et d'enregistrement des images successives. Vous pouvez également configurer le nombre d'images à capturer et enregistrer. Le nombre maximal d'images dépend de l'espace disponible en mémoire.

Pour configurer et utiliser la fonction de capture automatique :

- 1. Accédez à **Caméra** <sup>&</sup>gt;**Capture auto**.
- 2. Appuyez sur  $\Box$  (Démarrer la capture) pour démarrer la séquence de capture.

Le sous-menu Capture auto contient les trois options suivantes :

- • **Démarrer la capture** : Exécute les paramètres de capture automatique dans la mémoire de la caméra.
- •**Intervalle** : Appuyez sur **XX pour sélectionner** le nombre d'heures, de minutes ou de secondes d'intervalle entre les images.
- •Nombre d'images : Appuyez sur **X /X pour** sélectionner manuellement un nombre d'images. Il est également possible d'appuyer sur le bouton **Mémoire maximum** pour sélectionner l'option permettant de continuer à capturer et à enregistrer des images jusqu'à ce que la mémoire de stockage soit pleine ou que la charge de la batterie soit épuisée.
- • **Manuel Trigger (Déclencheur manuel)** : Quand le déclencheur manuel est sélectionné, appuyez sur E (Démarrer la capture) pour démarrer la capture automatique d'une série d'images.
- • **Déclencheur temp. :** Sélectionnez **Déclencheur temp.**, puis sélectionnez **Définir déclencheur temp.** pour ouvrir le menu de réglage.

#### *Remarque*

*L'intervalle minimum disponible peut être affecté par les réglages du type de fichier et de la caméra à lumière visible choisis par l'utilisateur. Certaines combinaisons de réglages génèrent des fichiers plus volumineux, donc plus longs à capturer et à enregistrer, ce qui entraîne un intervalle minimum plus élevé.* 

# <span id="page-38-0"></span>*Menu Memory (Mémoire)*

Le menu Memory (Mémoire) vous permet de visualiser les images capturées, les commentaires audio et textuels et les IR-PhotoNotes™. Les fichiers en mémoire apparaissent sous forme d'aperçu grand format. Vous pouvez faire défiler des listes longues et ouvrir une image grand format.

Modifiez le réglage de l'image visible et thermique, puis visualisez toutes les images dans le même format.

Une icône s'affiche pour signaler tout article supplémentaire enregistré avec l'image infrarouge ou l'image de technologie IR-Fusion :

**Photos IR-PhotoNotes** 

Commentaire vocal

#### *Examiner des fichiers image*

Pour afficher les images enregistrées sur la carte mémoire

- 1. Accédez à  $\odot$ .
- 2. Appuyez sur  $\triangle$  / $\triangle$  pour mettre en surbrillance l'image d'aperçu du fichier à consulter.
- 3. Appuyez sur  $\mathbb{R}$  pour consulter le fichier.

# *Modifier des fichiers image*

Le logiciel SmartView® et l'application Fluke Connect™ permettent de modifier les fichiers d'image .is2 qui sont stockés en mémoire.

# *Supprimer des fichiers image*

Pour supprimer une image de la carte mémoire

- 1. Appuyez sur  $\odot$  .
- 2. Appuyez sur  $\sim$  / $\sim$  pour mettre en surbrillance l'image d'aperçu du fichier à supprimer.
- 3. Appuyez sur **Paul** pour ouvrir le menu **Supprimer**.
- 4. Sélectionnez **Image sélectionnée** et appuyez sur **Et de la L'imageur vous invite à continuer ou à annuler.**
- 5. Appuyez de nouveau sur  $\blacksquare$  pour supprimer le fichier.

Pour effacer toutes les images de la mémoire :

- 1. Allez dans **Mémoire**.
- 2. Appuyer sur **E2**.
- 3. Mettez **Toutes les images** en surbrillance et appuyez sur  $\blacksquare$ . L'imageur vous invite à continuer ou à annuler.
- 4. Appuyez sur **Ell** pour effacer toutes les images de la mémoire.

# <span id="page-39-0"></span>*Menu Settings (Paramètres)*

Le menu Settings (Paramètres) contient des réglages de préférences utilisateur telles que les unités de mesure de la température, le format des fichiers des données enregistrées, le choix de l'emplacement d'enregistrement, les paramètres d'arrêt automatique, les paramètres Wi-Fi et Bluetooth ainsi que les paramètres de date, d'heure, de localisation et de langue. Ce menu dispose aussi d'une section affichant des informations sur l'imageur, notamment le numéro de modèle, le numéro de série et les versions du logiciel embarqué. Les certificats et licences sont disponibles dans ce menu.

# *Unités*

Pour changer les unités de température :

- 1. Accédez à **Paramètres** > **Unités**.
- 2. Appuyez sur  $\blacksquare$  pour mettre une option en surbrillance.
- 3. Appuyez sur  $\blacksquare$  pour accepter une option.

# *Format Fichier*

Les données peuvent être enregistrées sous différents formats de fichier dans la mémoire interne ou sur une carte mémoire micro SD. Les options de format d'image sont .bmp, .jpg, et .is2. La définition de ces options reste valide après l'arrêt ou le rallumage de l'imageur.

Pour changer le format de fichier :

1. Accédez à **Paramètres** > **Format de fichier**.

- 2. Appuyez sur  $\blacksquare$  pour mettre une option en surbrillance.
- 3. Appuyez sur **Election** pour définir l'option.

Les images enregistrées au format .is2 réunissent toutes les données dans un seul fichier et permettent une plus grande flexibilité pour l'analyse et la modification via le logiciel SmartView**®** inclus. Ce format de fichier regroupe au même emplacement l'image infrarouge, les données de température radiométrique, l'image visible, les commentaires vocaux et les photos provenant du système de commentaire photo IR-PhotoNotes™.

Pour les situations exigeant un fichier moins volumineux avec une résolution maximale, sans besoin de modification, optez pour le format de fichier .bmp. Pour un fichier moins volumineux, sans besoin de modification, et où la qualité de l'image et la résolution ne sont pas primordiales, sélectionnez un format de fichier .jpg.

Les fichiers .bmp et .jpg peuvent être envoyés par courrier électronique et ouverts sur la majorité des PC et MAC sans besoin de logiciel particulier. Ces formats ne donnent pas accès aux fonctionnalités complètes d'analyse et de modification.

Le format de fichier .is2 peut être envoyé par courrier électronique, puis ouvert à l'aide de SmartView et du logiciel Fluke Connect. Ce format offre une souplesse optimale d'utilisation. Veuillez consulter le site Web de Fluke ou contacter Fluke pour découvrir comment télécharger gratuitement le logiciel d'analyse et de création de rapports SmartView.

## <span id="page-40-0"></span>*Arrêt automatique*

Le minuteur d'arrêt automatique peut être défini séparément pour le LCD et l'alimentation.

#### *Remarque*

*L'arrêt automatique est automatiquement désactivé lorsque l'imageur est connecté à l'alimentation secteur.* 

Pour régler la fonctionnalité d'arrêt automatique :

- 1. Accédez à **Paramètres** > **Arrêt automatique**.
- 2. Appuyez sur **Y/Z** pour mettre en surbrillance **Temporisation LCD** ou **Extinction**.
- 3. Appuyez sur  $\Box$  pour régler la minuterie sur une période comprise entre 1 minute et 120 minutes.
- 4. Appuyez sur **Ell** pour valider votre sélection.

# *Localisation*

L'imageur offre plusieurs paramètres de localisation :

- Date
- Heure
- Langue
- Séparateur de décimale

#### **Date**

Deux formats sont disponibles pour l'affichage de la date : **MM/JJ/AA** ou **JJ/MM/AA**.

Pour définir la date :

- 1. Accédez à **Paramètres** > **Date**.
- 2. Appuyez sur  $\blacksquare$ / $\blacksquare$  pour définir le format de date.
- 3. Appuyez sur **Election** pour définir un nouveau format.
- 4. Appuyez sur W/X pour mettre **Réglage de la date** en surbrillance.
- 5. Appuyez sur  $\boxed{1}$  pour ouvrir le menu de réglage de la date.
- 6. Appuyez sur **Y/Z** pour mettre en surbrillance et sélectionner le jour, le mois ou l'année.
- 7. Appuyez sur  $\Box/\Box$  pour modifier les paramètres.
- 8. Appuyez sur **El pour régler la date et quitter le** menu.

#### **Heure**

Pour régler l'heure :

1. Accédez à **Paramètres** > **Heure**.

Deux formats sont disponibles pour l'affichage de l'heure : 24 heures ou 12 heures. Pour définir le format de l'heure :

- 2. Appuyez sur  $\blacksquare$ / $\blacksquare$  pour mettre le format d'heure en surbrillance.
- 3. Appuyez sur **Elle** pour sélectionner.
- 4. Mettez **Réglage de l'heure** en surbrillance.
- 5. Appuyez sur  $\blacksquare$  pour ouvrir le menu Heure.

<span id="page-41-0"></span>6. Appuyez sur  $\blacksquare/\blacksquare$  pour mettre en surbrillance les heures ou les minutes.

Le format 12 heures propose une sélection permettant de régler l'heure sur AM ou PM.

- 7. Appuyez sur  $\Box$  ou  $\Box$  pour modifier le paramètre.
- 8. Appuyez sur **Ell** pour valider la modification.

# *Langue*

Pour modifier la langue d'affichage à l'écran :

- 1. Accédez à **Paramètres** > **Langue**.
- 2. Appuyez sur  $\Box$  ou  $\Box$  pour mettre en surbrillance ce paramètre.
- 3. Appuyez sur **Electe** pour définir une nouvelle langue.

# $\boxdot$ ))

# *Connectivité sans fil*

L'imageur dispose d'options de connectivité sans fil Wi-Fi, Bluetooth et Bluetooth Low Energy. La connectivité sans fil vous permet de travailler plus efficacement et de communiquer plus facilement les résultats. L'imageur est fourni avec la radio désactivée. Lors de la première utilisation, vous devez activer la radio pour utiliser la connectivité sans fil.

Pour activer la radio :

1. Connectez l'imageur à un PC doté d'un accès à Internet et du logiciel SmartView de Fluke.

SmartView détecte que la radio est désactivée dans l'imageur et vous invite à vous enregistrer sur www.fluke.com pour activer la radio.

- 2. Une fois que vous avez accepté, SmartView ouvre une fenêtre de navigation vers la page Web d'enregistrement de Fluke. La page Web affiche le numéro de série de l'imageur, une sélection de radios et la langue de l'interface utilisateur.
- 3. Saisissez les informations d'enregistrement. Le serveur vérifie si la radio peut être activée pour cette adresse. Si tel est le cas, collez le mot de passe qui s'affiche dans SmartView.

SmartView vérifie la validité du mot de passe et active la radio dans l'imageur.

# $\bigstar$ **Bluetooth®**

La technologie Bluetooth ® permet de connecter un casque sans fil sur l'imageur. Une fois la connexion établie,  $\clubsuit$ <sup>s</sup>'affiche dans l'angle supérieur gauche de l'écran.

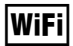

#### **Point d'accès Wi-Fi™**

#### *Remarque*

*Le mode Wi-Fi est accessible pour l'utilisation en intérieur uniquement au Koweït, au Chili et aux Emirats arabes unis.* 

Vous pouvez envoyer une image sans fil à partir de l'imageur vers un PC, un iPhone et un iPad via la connexion Wi-Fi. Il est possible de visualiser une image transférée avec Fluke Connect™ ou le logiciel d'analyse et de rapport SmartView Analysis and Reporting s'il est installé dans l'appareil.

#### <span id="page-42-0"></span>**Réseau Wi-Fi™**

Le réseau Wi-Fi d'infrastructure est un réseau local sans fil (WLAN) connectant votre imageur à d'autres appareils sans fil par le biais de sa radio et fournissant une connexion via un point d'accès à Internet. Vous pouvez ainsi vous déplacer dans une zone de couverture locale tout en restant connecté au réseau.

Pour activer la fonction de réseau Wi-Fi :

- 1. Accédez à **Paramètres** > **Sans fil** > **WiFi** > **Réseau Wi-Fi**.
- 2. Appuyez sur **Marchista Contains and Architects** en surbrillance.
- 3. Appuyez sur **Sélectionner** pour démarrer une recherche des réseaux disponibles à portée de la caméra.
- 4. Appuyez sur  $\Box$  pour sélectionner un réseau.
- 5. Appuyez sur **Elle** pour vous connecter/déconnecter.
- 6. Saisissez un mot de passe si le système vous y invite.

#### *Stockage d'image*

Le paramètre de stockage permet de choisir d'enregistrer des images dans la mémoire interne ou la carte mémoire micro SD.

- 1. Accédez à **Paramètres** > **Stockage d'image**.
- 2. Appuyez sur  $\Box$  ou  $\Box$  pour modifier ce paramètre.
- 3. Appuyez sur **Electionner des nouveaux** paramètres de stockage.

# *Système sans fil Fluke Connect™*

L'imageur prend en charge le système sans fil Fluke Connect™ (indisponible dans certaines régions). Fluke Connect™ est un système qui connecte sans fil vos outils de vérification Fluke à une application installée sur votre smartphone ou votre tablette. Il vous permet d'afficher les images de votre caméra infrarouge sur l'écran de votre smartphone ou de votre tablette, d'enregistrer des images sur le Fluke Cloud™ et de partager des images avec votre équipe.

Vous trouverez plus de détails sur l'activation du module radio de l'image en page 32.

#### **Application Fluke Connect**

L'application Fluke Connect est compatible avec les produits mobiles Apple et Android. Vous pouvez la télécharger depuis l'App Store d'Apple et Google Play.

Pour accéder à Fluke Connect™ :

- 1. Mettez l'imageur sous tension.
- 2. Sur votre smartphone, rendez-vous dans **Paramètres > Wi-Fi**.
- 3. Sélectionnez le réseau Wi-Fi commençant par « Fluke… ». Cette sélection dépend de la configuration du point d'accès/SSID du WiFi.
- 4. Accédez à l'application Fluke Connect™ et sélectionnez « Thermal Imager » dans la liste. Vous pouvez maintenant capturer des images sur l'imageur.
- 5. Appuyez sur le bouton de capture d'image de l'imageur. L'image se trouve désormais dans la mémoire tampon, et peut être enregistrée ou modifiée.

6. Appuyez sur  $\overline{1}$  pour enregistrer l'image et l'afficher via l'application du téléphone.

Rendez-vous sur www.flukeconnect.com pour plus d'informations sur l'utilisation de l'application.

#### **Outils Fluke Connect**

Pour découvrir un imageur avec Fluke Connect :

- 1. Mettez l'imageur sous tension.
- 2. Sur l'imageur, accédez à **Menu** <sup>&</sup>gt;**Fluke Connect**.
- 3. Appuyez sur W/X ou **Marche** pour effectuer une sélection.

L'imageur commence une recherche et affiche une liste contenant le nom et les ID des outils disponibles dans un rayon de 20 mètres. La recherche peut prendre plusieurs minutes.

- 4. Appuyez sur  $\blacksquare$  pour mettre le nom d'un outil.
- 5. Appuyez sur  $\blacksquare$  (Terminé) pour sélectionner l'outil.

Les étiquettes changent et incluent désormais une fonction Modifier. Par défaut, l'imageur affiche et enregistre les données des outils sélectionnés.

#### **Système de stockage Fluke Cloud™**

Pour charger des images sur le stockage Fluke Cloud™ :

- 1. Mettez l'imageur en marche et connectez-le à un réseau Wi-Fi (voir *Wi-Fi Network* en page 29).
- 2. Lorsque l'imageur est connecté à un réseau Wi-Fi, accédez à **Paramètres** <sup>&</sup>gt;**Wi-Fi** <sup>&</sup>gt;**Inscription**.
- 3. Entrez l'identifiant utilisateur Fluke Connect avec le clavier virtuel. Si vous vous êtes déjà connecté, la liste déroulante de l'historique située en haut du clavier affiche les identifiants qui ont déjà été utilisés.
- 4. Entrez le mot de passe avec le clavier virtuel.

Toutes les images .is2, .jpg et .bmp sont automatiquement chargées sur le stockage Fluke Cloud™ lorsque vous enregistrez l'image après sa capture. Les icônes d'écran affichent la progression :

 $\zeta$  = chargement d'image en cours

 $\overline{V_1}$  = chargement d'image terminé

 $(1)$  = erreur

Pour désactiver la fonctionnalité de chargement :

- 1. Accédez à **Paramètres** > **Wi-Fi** > **Se désinscrire**.
- 2. Une autre solution consiste à désactiver le réseau Wi-Fi.

Pour modifier la sélection :

- 1. Appuyez sur  $\blacksquare$ / $\blacksquare$  pour mettre le nom de l'outil en surbrillance.
- 2. Appuyez sur  $\blacksquare$  pour ouvrir le menu Modifier. Le menu Modifier vous permet d'afficher les données de mesure et/ou de les enregistrer sur la carte mémoire SD.

L'affichage se met à jour pour afficher l'icône de connexion sans fil et de mesure en temps réel pour chaque outil sélectionné.

# <span id="page-44-0"></span>*Paramètres avancés*

#### *Préfixe de nom de fichier*

Le nom de fichier par défaut commence par IR. Vous avez la possibilité de remplacer ce préfixe par un nom différent à 3 caractères avec le clavier.

# *Réinitialiser le nom de fichier*

Vous pouvez réinitialiser le nom de fichier sur 00001.

# *Paramètres par défaut*

Efface toutes les préférences définies par l'utilisateur et rétablit tous les paramètres d'usine par défaut.

# *Informations à propos de l'imageur*

Vous pouvez accéder à des informations sur cette version, les certifications et les licences de l'imageur à partir du menu Paramètres.

Il contient :

- Modèle
- Numéro de série de la caméra
- Taux de rafraîchissement
- Numéro de série du moteur
- Version du logiciel embarqué
- Numéro FPGA

Pour montrer les informations à propos de l'imageur :

- 1. Accédez à **Paramètres** > **Avancé** > **Informations sur l'imageur**.
- 2. Appuyez sur  $\triangle$  / $\triangle$  pour faire défiler le menu.
- 3. Appuyez sur :
	- •**El pour accepter la modification et revenir à** l'affichage en direct ;
	- • 2 ou Y pour accepter la modification et revenir au menu précédent ;
	- **3** pour annuler la modification et revenir à l'affichage en direct.

Pour afficher les certifications électroniques :

- 1. Accédez à **Paramètres** > **Avancé** > **Informations sur l'imageur**.
- 2. Appuyez sur **X** / **V** pour mettre **Certificats** en surbrillance.
- 3. Appuyez sur **Ellip** pour afficher l'écran d'informations contenant les certifications de l'imageur.
- 4. Appuyez sur **Elle** pour fermer l'écran d'informations.

Pour afficher les informations de licence :

- 1. Accédez à **Paramètres** > **Avancé** > **Informations sur l'imageur**.
- 2. Appuyez sur **M/X** pour mettre **Licences** en surbrillance.
- <span id="page-45-0"></span>3. Appuyez sur **Elle** pour afficher l'écran d'informations avec une liste des licences de logiciels Open Source.
- 4. Appuyez sur **XIII** pour faire défiler une licence spécifique.
- 5. Appuyez sur **El pour afficher l'écran d'informations** avec le contrat de licence correspondant.
- 6. Appuyez sur  $\blacksquare$  pour fermer l'écran d'informations.

# *Régler parallaxe*

Vous pouvez régler précisément la parallaxe pour l'aligner exactement avec l'image.

- 1. Accédez à **Paramètres** <sup>&</sup>gt;**Avancé** <sup>&</sup>gt;**Régler parallaxe**.
- 2. Suivez les instructions affichées pour effectuer le réglage.

# *Entretien*

L'imageur ne nécessite aucun entretien particulier.

#### **Avertissement**

**Pour éviter toute lésion oculaire ou corporelle, <sup>n</sup>'ouvrez pas l'appareil. Le rayon laser présente un danger pour les yeux. Faire réparer votre appareil dans les centres techniques agréés uniquement.** 

# *Nettoyage du boîtier*

Nettoyez le boîtier avec un chiffon imbibé de solution savonneuse douce. N'utilisez pas d'abrasifs, d'alcool

isopropylique ou de solvants pour nettoyer la fenêtre/l'objectif ou le boîtier.

# *Entretien de la lentille*

#### **Attention**

**Pour éviter d'endommager le testeur infrarouge :** 

- • **Nettoyez la lentille infrarouge avec précaution. La lentille dispose d'un revêtement antireflet.**
- **Ne la frottez pas trop fort sous peine d'endommager le revêtement antireflet.**

Pour entretenir la lentille, utilisez un liquide de nettoyage (produit de nettoyage du commerce contenant de l'alcool, de l'éthanol ou de l'isopropanol) et un linge non pelucheux. Utilisez une bouteille d'air comprimé pour enlever les particules présentes.

Pour nettoyer la lentille :

- 1. Eliminez les particules de la surface de la lentille à l'aide d'une bouteille d'air comprimé ou d'un pistolet à azote sec.
- 2. Plongez le linge non pelucheux dans l'alcool liquide.
- 3. Essorez le linge pour éliminer l'excès de liquide ou tamponnez le linge sec.
- 4. Essuyez la surface de la lentille en un seul geste circulaire et jetez le linge.
- 5. Utilisez un nouveau linge si vous devez répéter ces étapes.

# <span id="page-46-0"></span>*Entretien de la batterie*

#### **Avertissement**

**Pour éviter toute lésion corporelle et garantir une utilisation sûre de l'appareil :** 

- **Tenir les piles ou la batterie éloignées de sources de chaleur ou du feu. Ne pas exposer à la lumière du soleil.**
- **Ne pas démonter ni écraser les piles et les packs de batteries.**
- **En cas d'inutilisation de l'appareil durant une longue période, retirer les piles afin de limiter les risques de fuites de celles-ci et d'éviter d'endommager l'appareil.**
- **Brancher le chargeur de batteries sur la prise secteur située à l'avant de l'appareil ou de la batterie.**
- **Utiliser uniquement des adaptateurs secteur approuvés par Fluke pour recharger la batterie.**
- **S'assurer que les piles sont toujours propres et sèches. Nettoyer les connecteurs sales avec un chiffon propre et sec.**

#### **Attention**

**Pour éviter tout dommage, ne pas exposer l'appareil à des sources de chaleur ou à des environnements à haute température, comme des véhicules exposés au soleil par exemple.** 

Pour obtenir les meilleures performances de la batterie lithium-ion :

- Ne stockez pas la batterie sur le chargeur pendant plus de 24 heures.
- Chargez l'imageur pendant un minimum de deux heures tous les trois mois pour optimiser la durée de vie de la batterie.
- La batterie se décharge en environ trois mois lorsqu'elle reste installée dans l'imageur et que ce dernier est arrêté. Par contre, elle se décharge en six mois si elle est rangée en dehors de l'imageur.
- Les batteries entreposées pendant de longues périodes nécessitent entre deux et dix cycles de charge avant de récupérer leur capacité maximale.
- Utiliser toujours l'appareil dans la plage de température spécifiée
- Ne stockez pas les batteries dans des conditions de froid intense.
- N'essayez pas de charger les batteries dans des conditions de froid intense.
- Ces directives s'appliquent lorsque vous chargez la batterie à partir d'une source externe ou de la base du chargeur.

# **Attention**

#### **Ne pas faire brûler l'appareil et/ou la batterie.**

# <span id="page-47-0"></span>*Caractéristiques générales*

#### **Température**  Fonctionnement .................................................. -10 °C à +50 °C (14 °F à 122 °F) Stockage ............................................................. -20 °C à +50 °C (-4 °F à +122 °F) **Humidité relative** ................................................... 10 à 95 %, sans condensation **Altitude**Utilisation ........................................................... 2 000 m (6 562 ft) Stockage ............................................................. 12 000 m (39 370 ft) **Ecran** ...................................................................... LCD VGA (320 x 240) couleur de 8.9 cm (3.5 po) en mode paysage avec rétroéclairage **Logiciel** .................................................................. Logiciel complet d'analyse et de création de rapports SmartView**®** disponible en téléchargement gratuit sur www.fluke.com**Puissance** Batteries .............................................................. Batterie intelligente lithium-ion rechargeable SBP3 Autonomie ........................................................... 4 heures d'utilisation continue (en supposant une luminosité de 50 % de l'écran LCD) Temps de charge de la batterie .......................... 2,5 heures pour la charge complète Charge secteur de la batterie ............................. Chargeur de batterie à deux baies Ti SBC3B (100 V c.a. à 240 V c.a., 50/60 Hz) ou charge dans l'imageur. Adaptateur de charge automobile 12 V en option. Fonctionnement en mode CA .................................. Fonctionnement en mode CA avec alimentation : 100 V c.a. - 240 V c.a., 50/60 Hz, adaptateurs secteur fournis Economie d'énergie ............................................ Modes Arrêt et Veille sélectionnables **Normes de sécurité** .............................................. CEI 61010-1, catégorie de surtension II, degré de pollution 2 CEI 60825-1, Classe 2, < 1 mW **Compatibilité électromagnétique (CEM)** International ........................................................ CEI 61326-1 : Environnement électromagnétique de base CISPR 11 : Groupe 1, classe A *Groupe 1 : Cet appareil a généré de manière délibérée et/ou utilise une énergie en radiofréquence couplée de manière conductrice qui est nécessaire pour le fonctionnement interne de l'appareil même. Classe A : Cet appareil peut être utilisé sur tous les sites non domestiques et ceux qui sont reliés directement à un réseau d'alimentation faible tension qui alimente les sites à usage domestique. Il peut être difficile de garantir la compatibilité électromagnétique dans d'autres environnements, en raison de perturbations rayonnées et conduites. Des émissions supérieures aux niveaux prescrits par la norme CISPR 11 peuvent se produire lorsque l'équipement est relié à une mire d'essai.*

<span id="page-48-0"></span>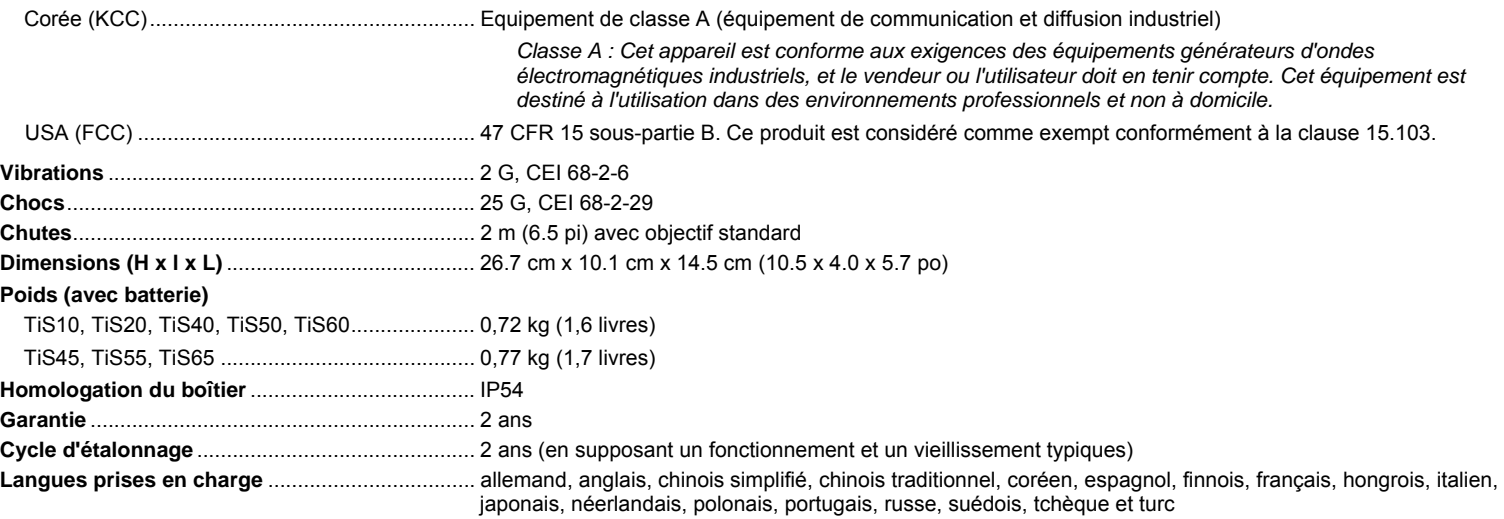

# *Caractéristiques détaillées*

#### **Mesures de température**

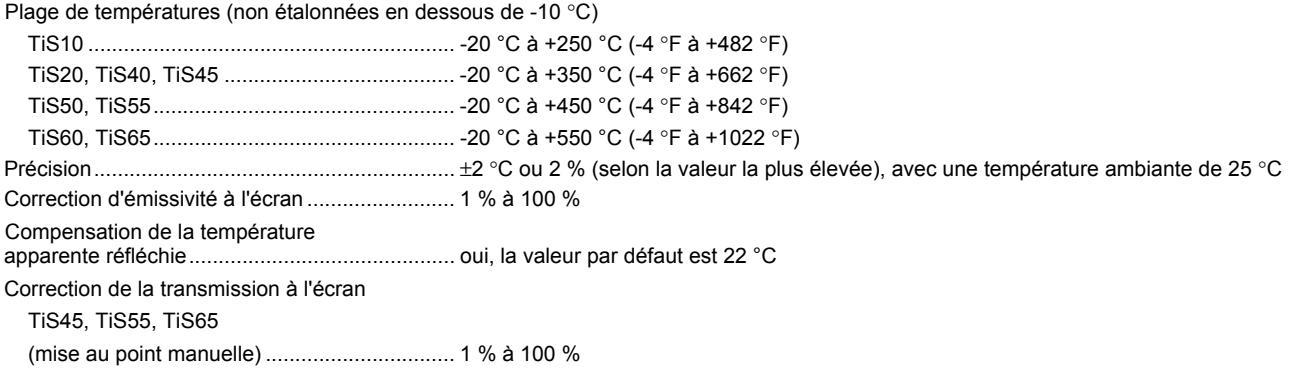

# *TiS10, TiS20, TiS40, TiS45, TiS50, TiS55, TiS60, TiS65*

*Mode d'emploi* 

#### **Performances d'imagerie**

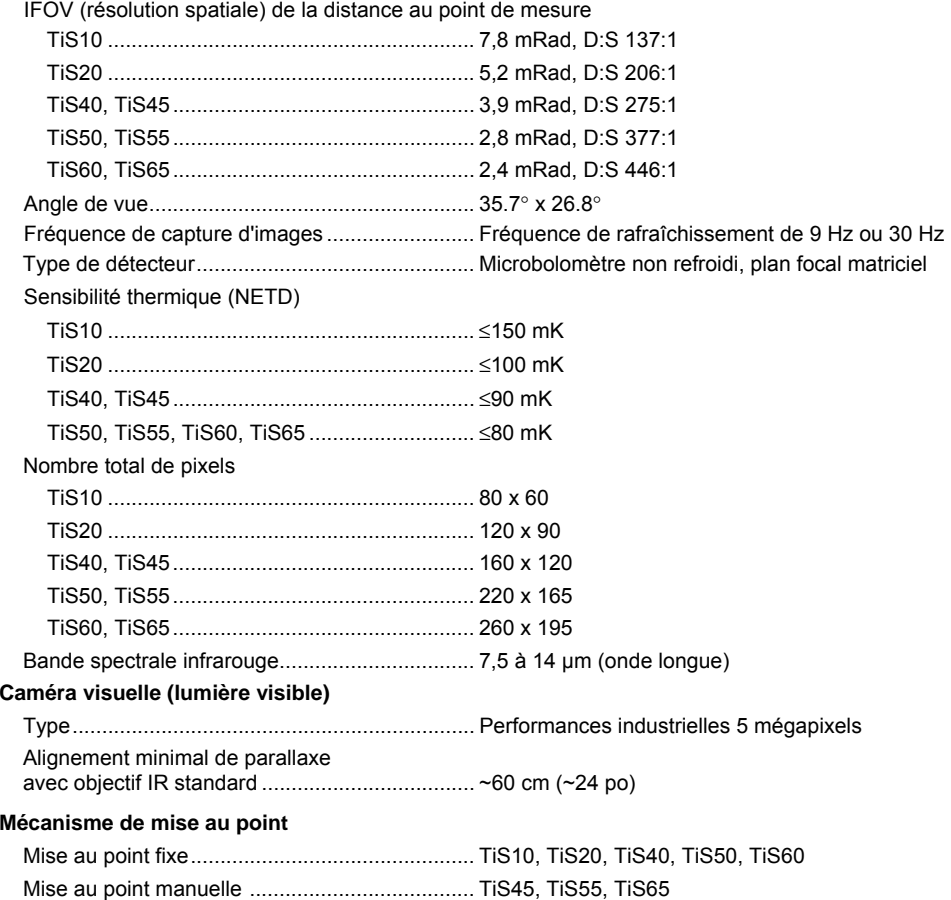

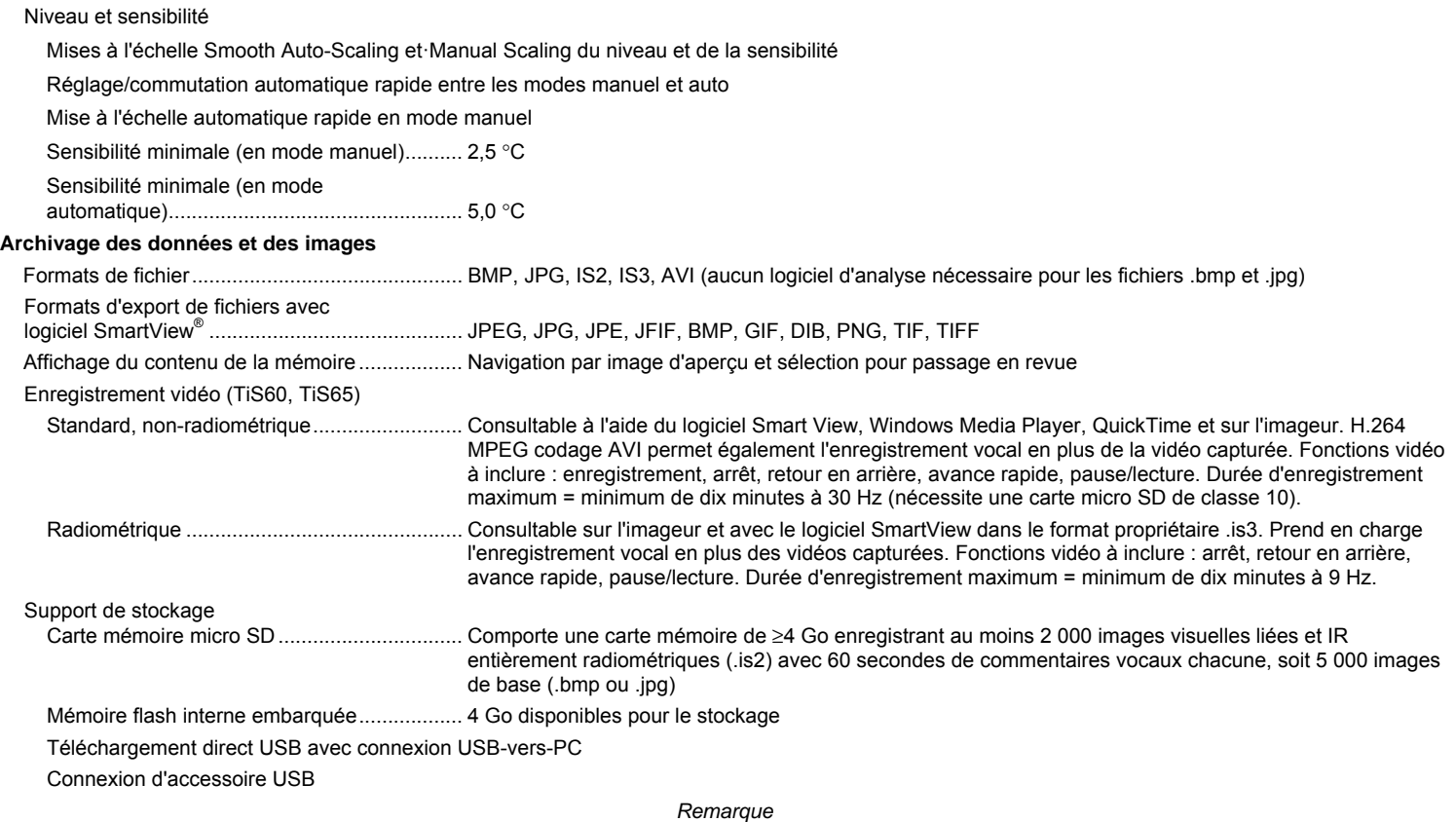

*L'ajout d'IR-PhotoNotes ou d'autres articles enregistrés, peut faire varier le nombre total d'images que vous pouvez stocker sur la carte mémoire SD.*